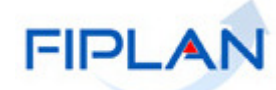

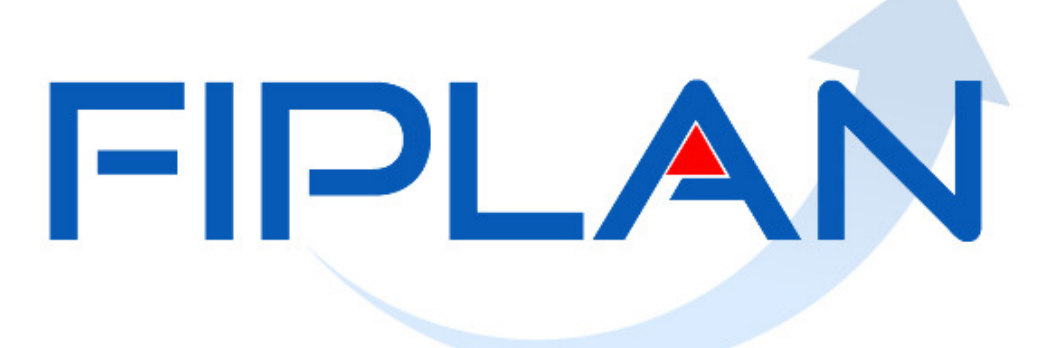

SISTEMA INTEGRADO DE PLANEJAMENTO, CONTABILIDADE E FINANCAS DO ESTADO DA BAHIA

**Guia de Capacitação - Pré-inscrição de Restos a Pagar - RP Versão 00 – Dezembro | 2013** 

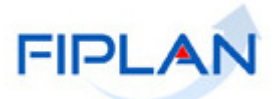

# **MATERIAL PARA CAPACITAÇÃO INTERNA DO FIPLAN**

**MÓDULO: PRÉ-INSCRIÇÃO DE RESTOS A PAGAR - RP** 

**INSTRUTORA:** ELVIRA CÂNDIDA CERDEIRA SILVA

**COLABORADORES DO MATERIAL:** ELVIRA<br>CERDEIRA SILVA, CERDEIRA SILVA, ADRIANO FONSECA ALMEIDA e PATRÍCIA DA CRUZ BARBOSA

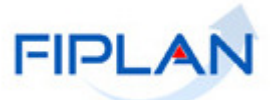

# - SUMÁRIO -

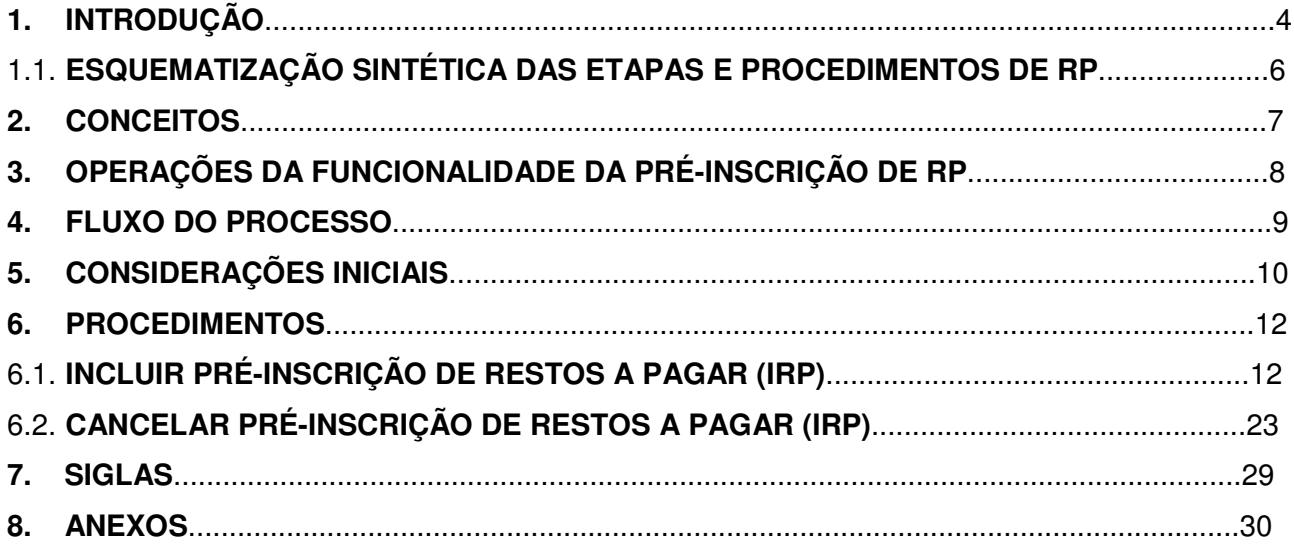

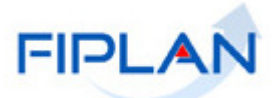

# **1. INTRODUÇÃO**

As despesas inscritas em Restos a Pagar (RP) encontram amparo jurídico no art. 36 da Lei nº 4.320/64:

> Art. 36. Consideram-se Restos a Pagar as despesas empenhadas mas não pagas até o dia 31 de dezembro distinguindo-se as processadas das não processadas.

Observa-se que a Lei não só prevê a despesa em Restos a Pagar como as diferencia em processadas e não processadas. São consideradas processadas aquelas despesas a serem inscritas em RP que passaram pelas fases de Empenho e Liquidação, mas que não foram pagas no exercício, ao passo que as não processadas se caracterizam por estarem apenas na fase do Empenho e o fato gerador tenha ocorrido no exercício ou quando o prazo para cumprimento da obrigação assumida pelo credor estiver vigente.

No Fiplan a inscrição da despesa em Restos a Paga será executada por UO/UG/DR (Destinação de Recurso), ou seja, cada UG necessitará realizar os mesmos procedimentos para cada DR disponível para a Unidade, por meio de duas funcionalidades: Pré-Inscrição (PRP), onde ocorre uma depuração prévia das despesas a serem inscritas em RP e a Inscrição (IRP) propriamente dita, que só pode ser executada após a PRP. É importante esclarecer que a execução da IRP constitui condição para o encerramento do exercício.

Como forma de facilitar o trabalho do usuário, o Fiplan traz, paralelos a PRP e a IRP, três relatórios: o FIP 031, que exibe eventuais pendências para a execução da PRP; o FIP 031-A, que exibe eventuais pendências para a execução da IRP e FIP 032, que elenca as despesas aptas (sem pendência) a serem inscritas em Restos a Pagar. Além destes, será disponibilizada a funcionalidade "Vincular/Desvincular RPC/ADH como DEA", na qual o usuário poderá selecionar RPC e/ou ADH selecionados (s) com a finalidade de realizar o registro contábil de DEA.

Despesas que não se tenham processado na época própria são aquelas que possuíam dotação orçamentária, e que, dentro do prazo estabelecido, o credor tenha cumprido sua obrigação. Restos a Pagar com prescrição interrompida são despesas cuja inscrição como restos a pagar tenha sido cancelada, mas ainda vigente o direito do credor. Compromissos reconhecidos após o encerramento do exercício são obrigações de pagamento criadas em virtude de lei, mas somente reconhecido o direito do reclamante após o encerramento do exercício correspondente.

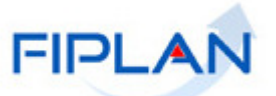

É importante ressaltar que para a legalização do DEA existe a necessidade de orçamento vigente para execução, a DEA requer também, sendo esta despesa do tipo 1 supracitado, saldo orçamentário do exercício da ocorrência do fato gerador, ou seja, antes de executar a DEA, as Diretorias Gerais ou setores equivalentes que atuem na gestão orçamentária, deverão verificar a existência de saldo na dotação do elemento de despesa original na época da ocorrência do fato gerador.

As Despesas de Exercícios Anteriores são despesas fixadas, no orçamento vigente, decorrentes de compromissos assumidos em exercícios anteriores àquele em que deva ocorrer o pagamento. Não se confundem com restos a pagar, tendo em vista que sequer foram empenhadas ou, se foram, tiveram seus empenhos anulados ou cancelados.

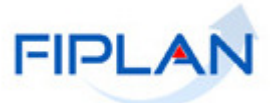

## **1.1 ESQUEMATIZAÇÃO SINTÉTICA DAS ETAPAS E PROCEDIMENTOS DE RESTOS A PAGAR - RP:**

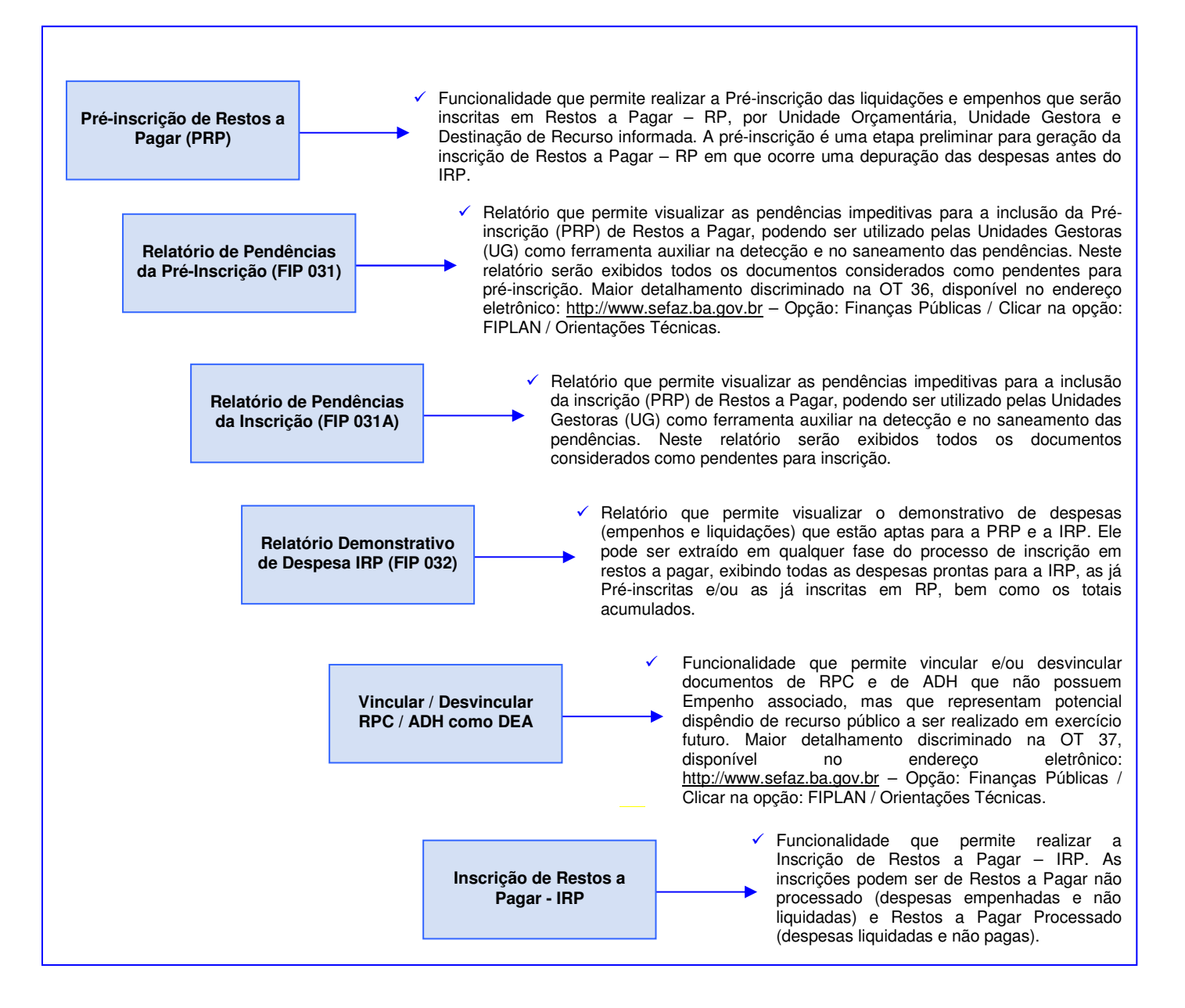

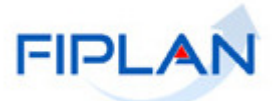

#### **2. CONCEITOS**

- **Destinação de Recursos:** é o processo pelo qual os recursos públicos são correlacionados a uma aplicação desde a previsão da receita até a efetiva utilização dos recursos, com o objetivo de identificar as fontes de financiamento dos gastos públicos. O controle das disponibilidades financeiras por Destinação de Recursos será feito desde a elaboração do orçamento até a sua execução, incluindo o ingresso, o comprometimento e a saída dos recursos orçamentários.
- **Despesa:** são os gastos fixados na lei orçamentária ou em leis específicas e destinados à execução de obras, serviços e aquisição de bens, com a finalidade de realizar os objetivos da Administração Pública.
- **Empenho:** é o ato emanado de autoridade competente que cria para o Estado obrigação de pagamento pendente ou não de implemento de condição. Na prática representa a garantia de que uma parcela da dotação orçamentária foi reservada para a posterior liquidação dos compromissos assumidos. Toda despesa deve ser precedida do empenho.
- **Transação:** Constitui cada funcionalidade que, no sistema, é representada por meio de um nome, uma sigla (três letras) e um número. A grande maioria das transações, quando executadas, gera um registro contábil, mas existem exceções no sistema, a exemplo do Registro de Documento Hábil - RDH.
- **Unidade Gestora Centralizadora (UG 0000):** Unidade criada para atender o desenho de estrutura institucional do Fiplan, onde cada Unidade Orçamentária, que representa um órgão, entidade ou fundo, possui uma única Unidade Gestora Centralizadora com a finalidade de centralizar os recursos da UO, funcionando estritamente como uma orçamentária. A UG Centralizadora não executa nenhuma despesa, cabendo à figura da UG Executora essa atribuição.
- **Restos a Pagar Processados:** são aqueles cuja despesa foi efetivamente liquidada e não paga até o último dia do exercício.
- **Restos a Pagar Não Processados:** são aqueles em que a despesa está empenhada e NÃO liquidada, cujo serviço ou material contratado foi prestado ou entregue e que se encontre, em 31 de dezembro de cada exercício financeiro, em fase de verificação do direito adquirido pelo credor ou quando o prazo para cumprimento da obrigação assumida pelo credor estiver vigente

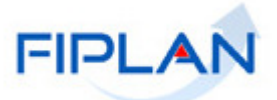

- **3. OPERAÇÕES DAS FUNCIONALIDADES NO FIPLAN** 
	- **PRÉ-INSCRIÇÃO DE RESTOS A PAGAR**

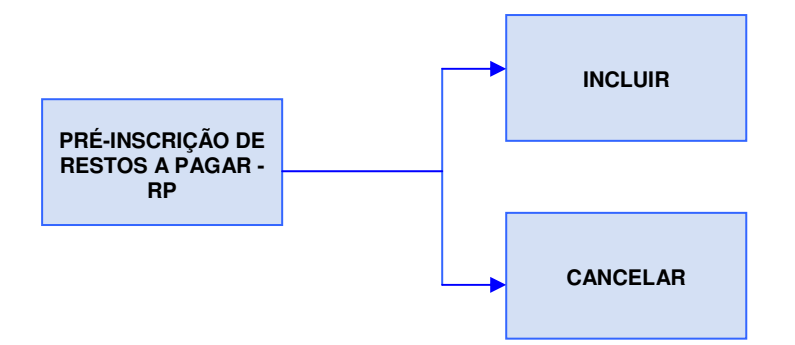

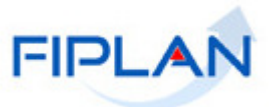

# **4. FLUXO DO PROCESSO**

O fluxo do processo descreve as etapas da pré-inscrição e da inscrição de restos a pagar – RP.

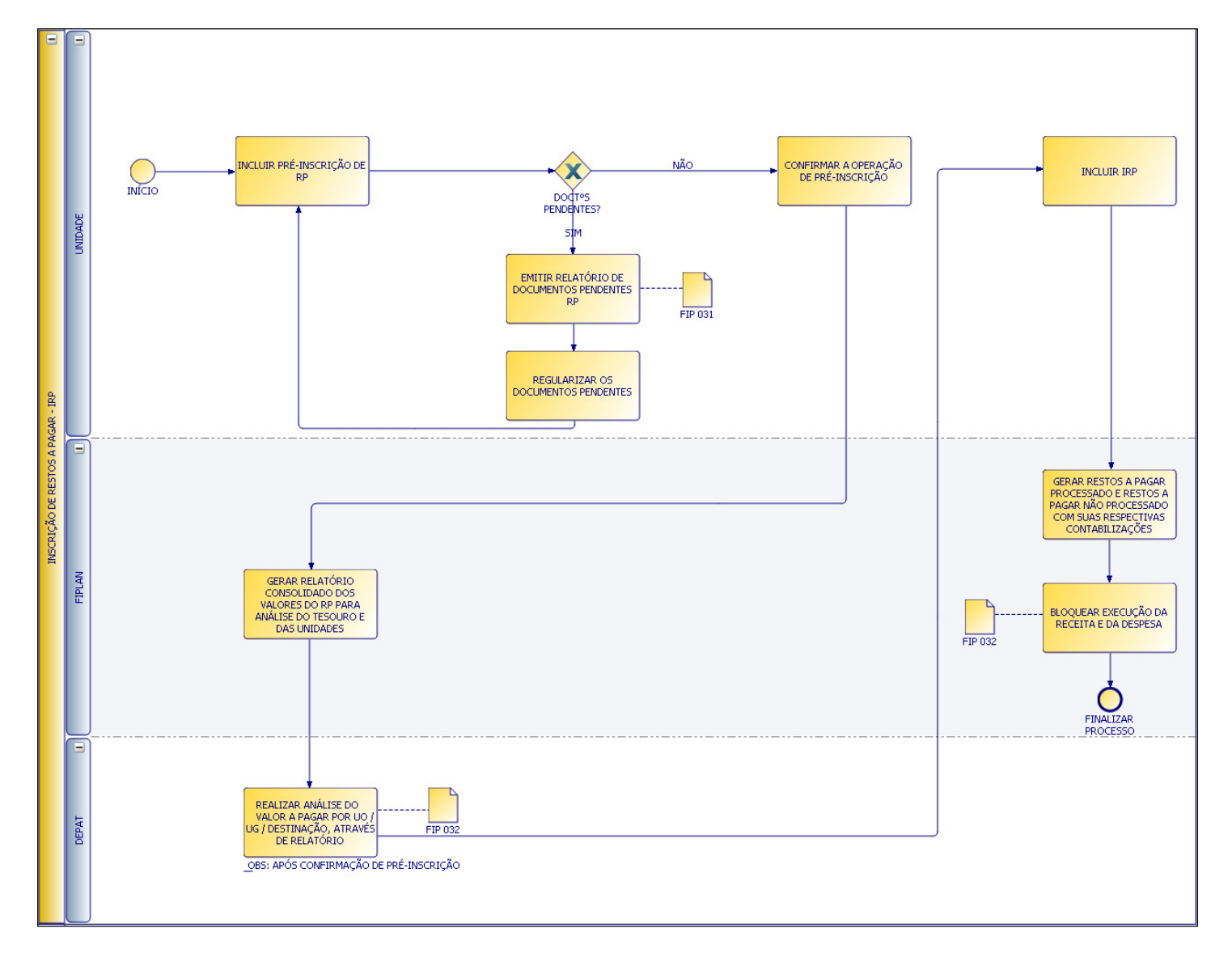

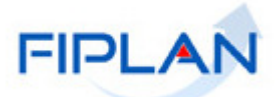

# **5. CONSIDERAÇÕES INICIAIS**

# - **Pré-inscrição**

A realização da pré-inscrição estará disponível no FIPLAN, Módulo da Despesa - Inscrição de Restos a Pagar (IRP) – Pré-inscrição de RP e deverá ser efetuada, no FIPLAN, pelas das unidades gestoras executoras.

Na primeira tela da pré-inscrição, serão demonstradas:

- 1) as disponibilidades financeiras para a inscrição de restos a pagar e o resumo dos saldos contábeis das despesas existentes. Esses dados serão informativos, não sendo possível alteração pelo usuário e nem impeditivo para a pré-inscrição dos restos a pagar.
- 2) quadro demonstrativo dos empenhos que exigem RPC e/ou ADH, com saldo a liquidar divergente do somatório dos RPC e ADH a eles associados e empenhos com restrições normativas.
- 3) quantitativo das demais pendências para a geração da pré-inscrição.

**Depois de sanadas todas as pendências** na tela seguinte serão exibidas as:

- 1) as disponibilidades financeiras para a inscrição de restos a pagar e o resumo dos saldos contábeis das despesas existentes, outra vez. Esses dados serão informativos, não sendo possível alteração pelo usuário e nem impeditivo para a pré-inscrição dos restos a pagar
- 2) Liquidações aptas e serem pré-inscritas como restos a pagar processado
- 3) Empenhos aptos a serem pré-inscritas como restos a pagar não processado

As pendências para o usuário gerar a pré-inscrição dos RP são:

- PED não autorizados e PED autorizados não empenhados;
- $\checkmark$  EMP e LIQ de adiantamento:
- Liquidações de regularização;
- Empenhos com restrição normativa para geração de RP;
- $\checkmark$  Empenhos que exigem RPC e/ou ADH, com saldo a liquidar divergente do somatório dos RPC e ADH a eles associados;
- $\checkmark$  RPC e ADH sem empenho associado que não possuem indicativo de DEA;
- RPC associado à EMP que não possua saldo a liquidar ou em liquidação;
- NOB, NEX e ARR na situação de transmitidos cujos pagamentos não foram efetivados (pagamento/transferência não se realizou); e
- $\checkmark$  Somatório das LIQ (valores a pagar), por número de empenho, divergentes do saldo contábil de empenhos liquidados a pagar.
- TAD não autorizados.

Para auxiliar no processo de pré-inscrição, serão disponibilizados, no FIPLAN, Relatórios de Pendências (FIP 031 Pendências para a Pré-Inscrição dos Restos a Pagar e FIP 031-A Pendências para a Inscrição dos Restos a Pagar). Estes relatórios demonstram os documentos, relacionados por grupo de motivos, que

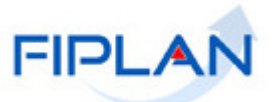

possuem impedimentos para a geração da pré-inscrição. Os Guias disponibilizados no Portal do FIPLAN (www.portalfiplan.ba.gov.br), bem como as Orientações Técnicas, detalharão os procedimentos de verificação a serem realizados pelas Unidades.

O usuário só estará apto à pré-inscrição após serem sanadas todas as pendências.

A pré-inscrição não impede a continuidade da execução orçamentária.

Além das pendências citadas, não serão aceitas inscrições em Restos a Pagar Não Processados - RPNP, de despesas executadas nos elementos:

- **13** Obrigações Patronais;
- **47** Obrigações Tributárias e Contributivas;
- **71** Principal da Dívida Contratual Resgatado
- **91** Sentenças Judiciais; e
- **92** Despesas de Exercícios Anteriores.

Após a pré-inscrição, as despesas serão marcadas de forma a demonstrar que estão aptas a serem inscritas como RP.

Estarão aptas a serem inscritas em Restos a Pagar:

#### • **PROCESSADOS**

Todas as Liquidações com Saldos a Pagar, exceto Liquidações de Adiantamento e de Regularização.

#### • **NÃO PROCESSADOS**

Empenhos que possuam saldos a Liquidar ou em Liquidação e que:

- Foram gerados por meio das integrações (FESBA, PLANSERV e GCC);
- Empenhos que não exigem ADH e/ou RPC e que não possuem restrições normativas

- O saldo do empenho a Liquidar seja igual ao somatório de ADH e ou RPC a eles associados, e que não possuem restrições normativas.

A geração de restos a pagar só poderá ocorrer em uma Unidade Gestora executora não sendo possível gerar restos a pagar na UG0000 (unidade gestora centralizadora)

No anexo 1 estão disponibilizados alguns exemplos para a geração da pré-inscrição, assim como dicas para ajustes das pendências.

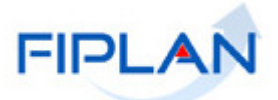

# **6. PROCEDIMENTOS**

#### **6.1 INCLUIR PRÉ-INSCRIÇÃO DE RESTOS A PAGAR - PRP**

No Fiplan, selecionar o caminho:

DOCUMENTOS \ DESPESA \ INSCRIÇÃO DE RESTOS A PAGAR / PRÉ-INSCRIÇÃO DE RP \ INCLUIR

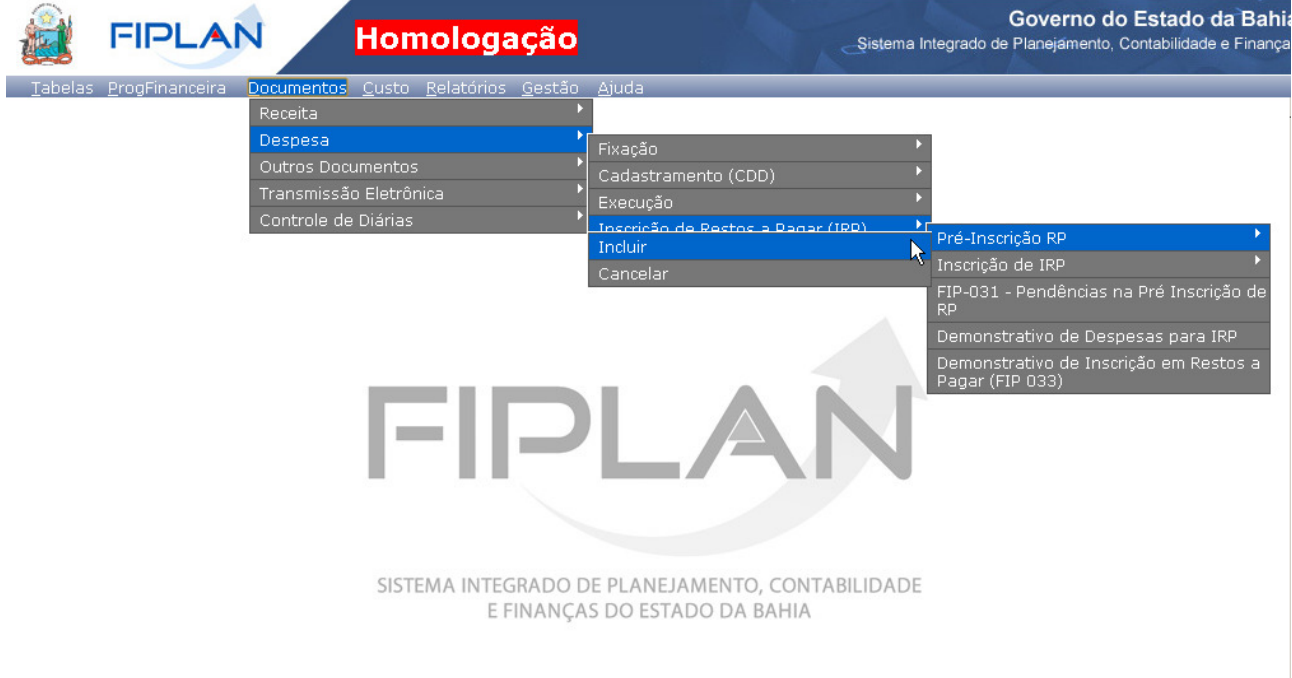

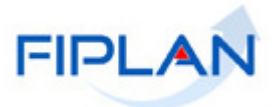

O sistema exibirá a tela de Pré-inscrição de Restos a Pagar (PRP):

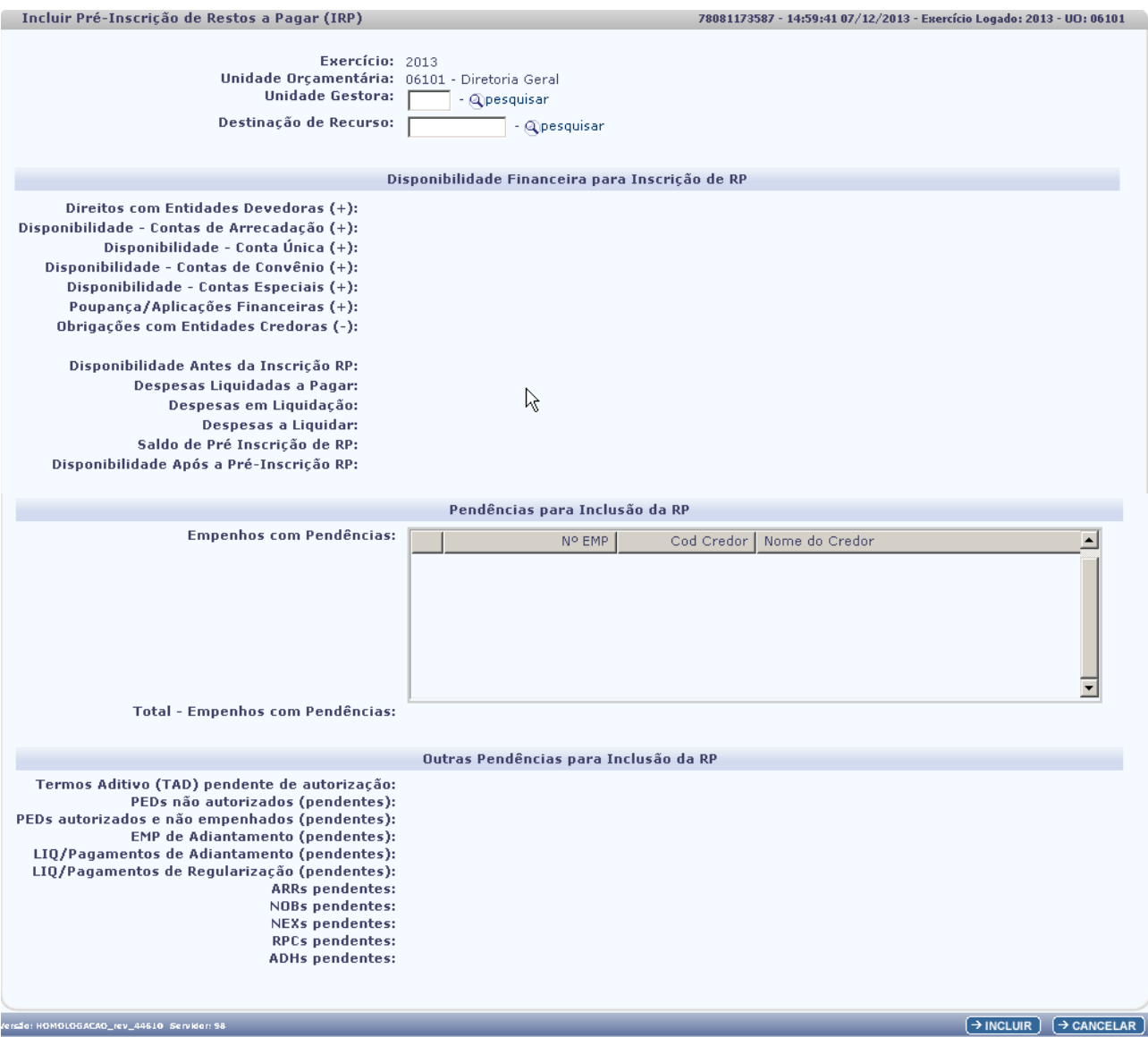

Na tela de inclusão da Pré-inscrição de RP serão exibidos os seguintes campos:

- **Exercício:** definido pelo sistema como o exercício logado pelo usuário.
- **Unidade Orçamentária:** definido pelo sistema como a unidade orçamentária logada pelo usuário.
- **Unidade Gestora:** campo obrigatório no qual, a depender do perfil atribuído ao usuário, o código será preenchido automaticamente pelo sistema ou necessitará ser informado ou pesquisado pelo usuário.

Caso o usuário opte em selecionar a Unidade Gestora – UG por meio da opção "pesquisar", o sistema exibirá a tela abaixo:

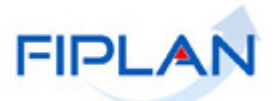

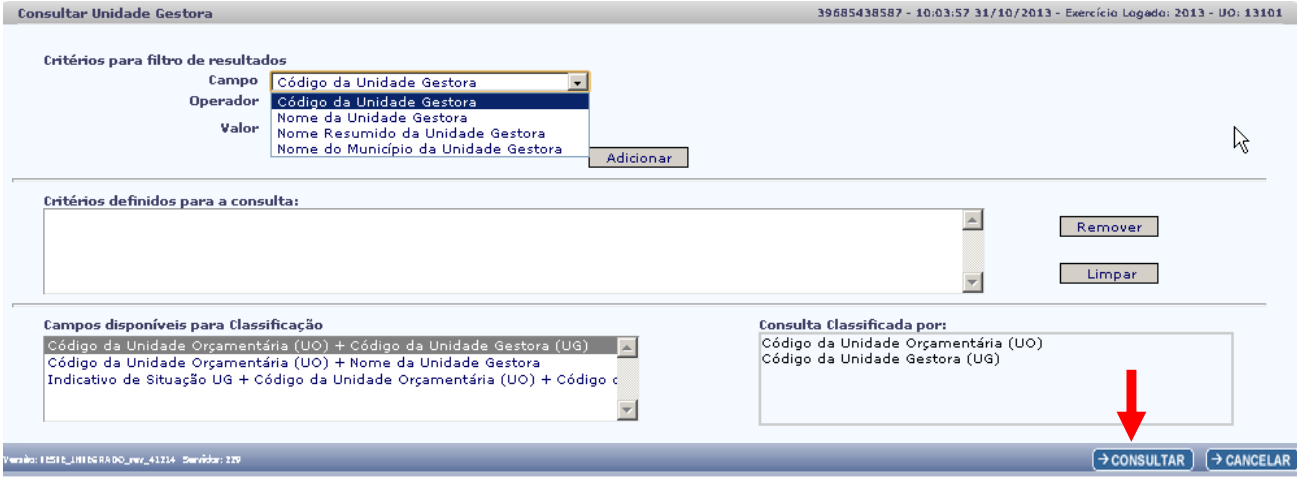

O usuário deve selecionar os filtros para realizar a busca da UG e clicar na opção "Consultar".

O sistema exibirá o resultado da consulta na tela abaixo:

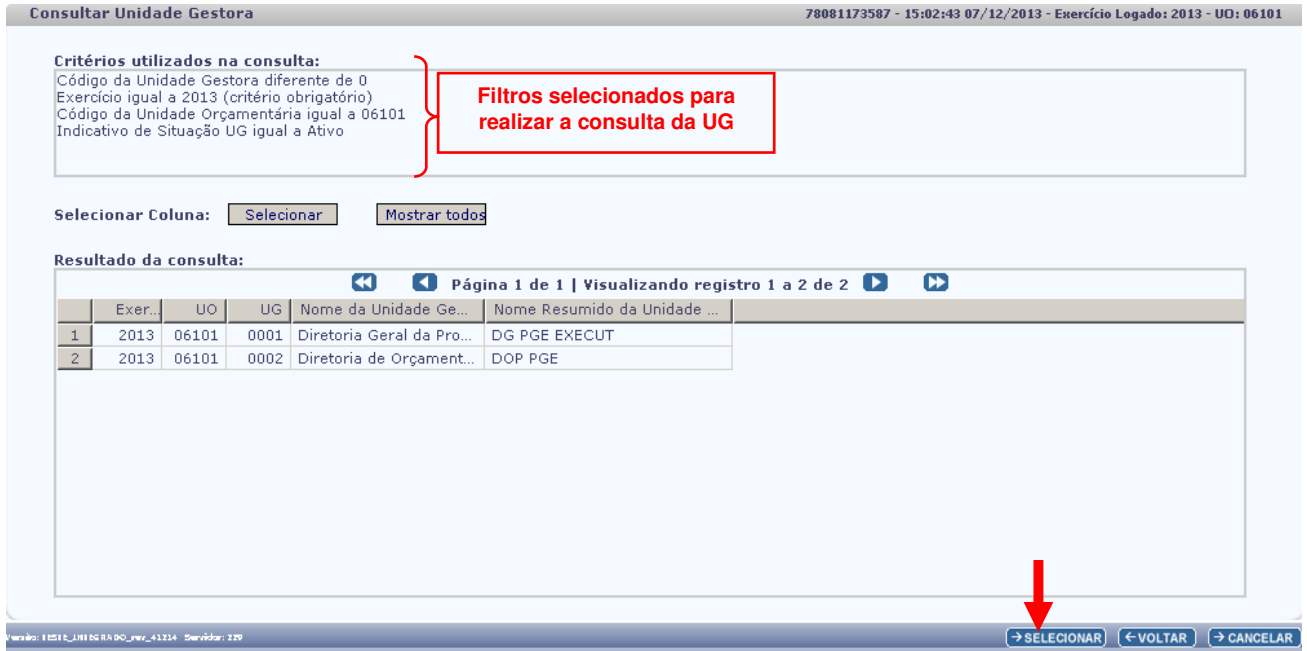

O usuário deverá selecionar a Unidade Gestora e clicar na opção "Selecionar".

O sistema carregará na tela a Unidade Gestora selecionada.

 **Destinação de Recursos (DR):** campo obrigatório no qual o usuário terá que informar ou pesquisar.

Caso o usuário opte em selecionar a Destinação de Recurso DR, por meio da opção "pesquisar", o sistema exibirá a tela abaixo:

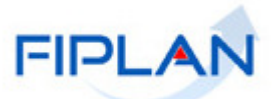

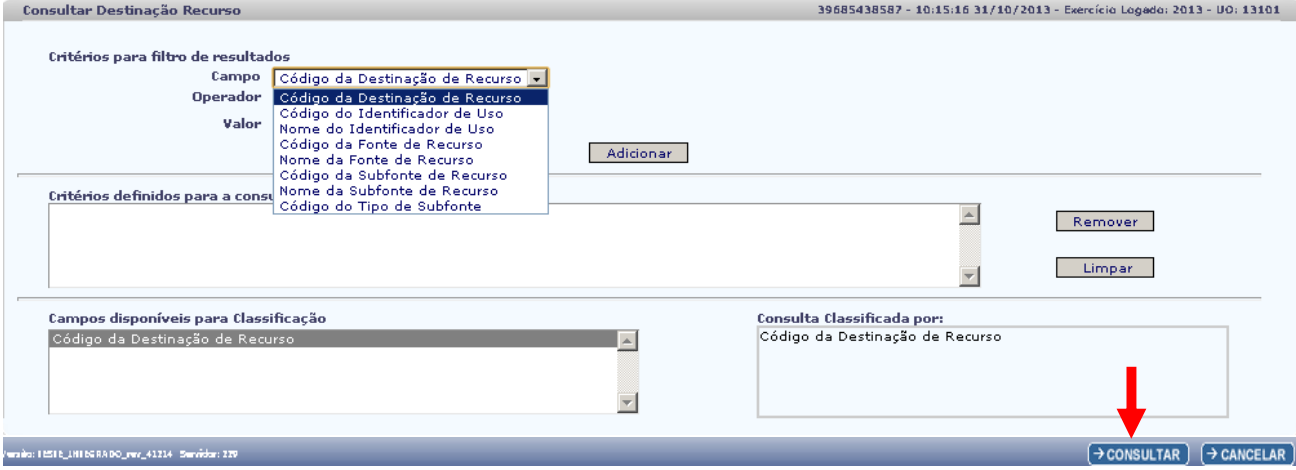

O usuário deve selecionar os filtros para realizar a busca da DR e clicar na opção "Consultar".

O sistema exibirá o resultado da consulta na tela abaixo:

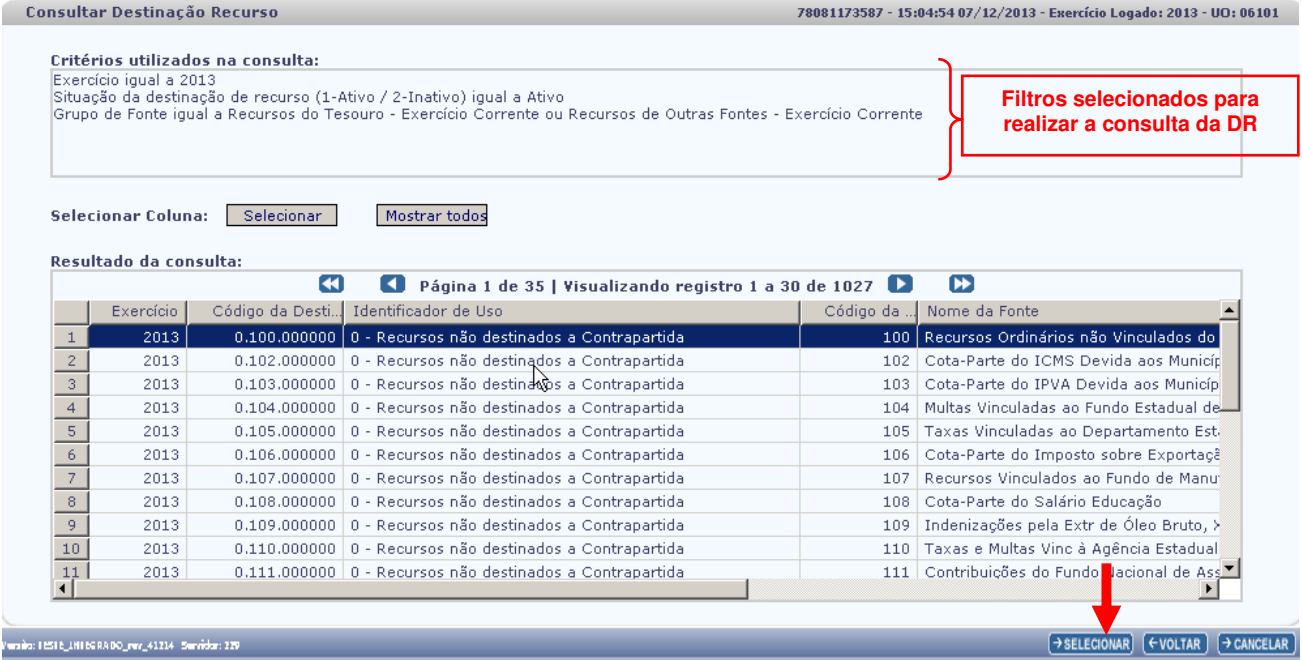

O usuário deverá selecionar a Destinação de Recurso e clicar na opção "Selecionar".

O sistema carregará na tela a Destinação de Recurso selecionada.

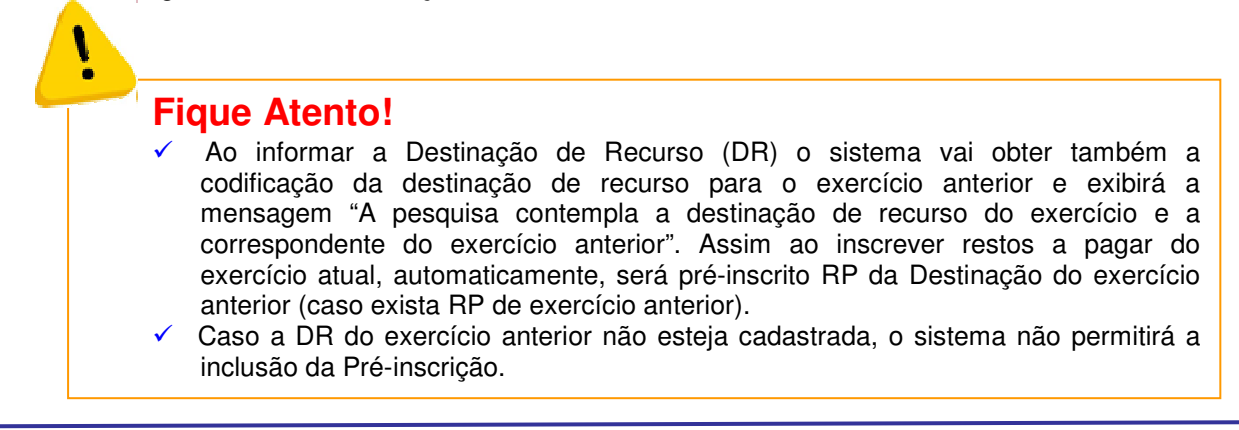

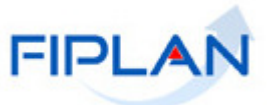

Ao informar a DR, o sistema exibirá um resumo com os saldos de disponibilidade financeira para o exercício logado, Unidade Orçamentária, Unidade Gestora, Destinação de Recurso informada e Destinação de Recurso de exercícios anteriores, conforme tela abaixo:

# **Fique Atento!**

 O sistema irá calcular automaticamente o somatório de todos os saldos de disponibilidade (+), deduzindo deste somatório as obrigações com entidades credoras, obtendo a Disponibilidade antes da Pré- Inscrição do Restos a Pagar.

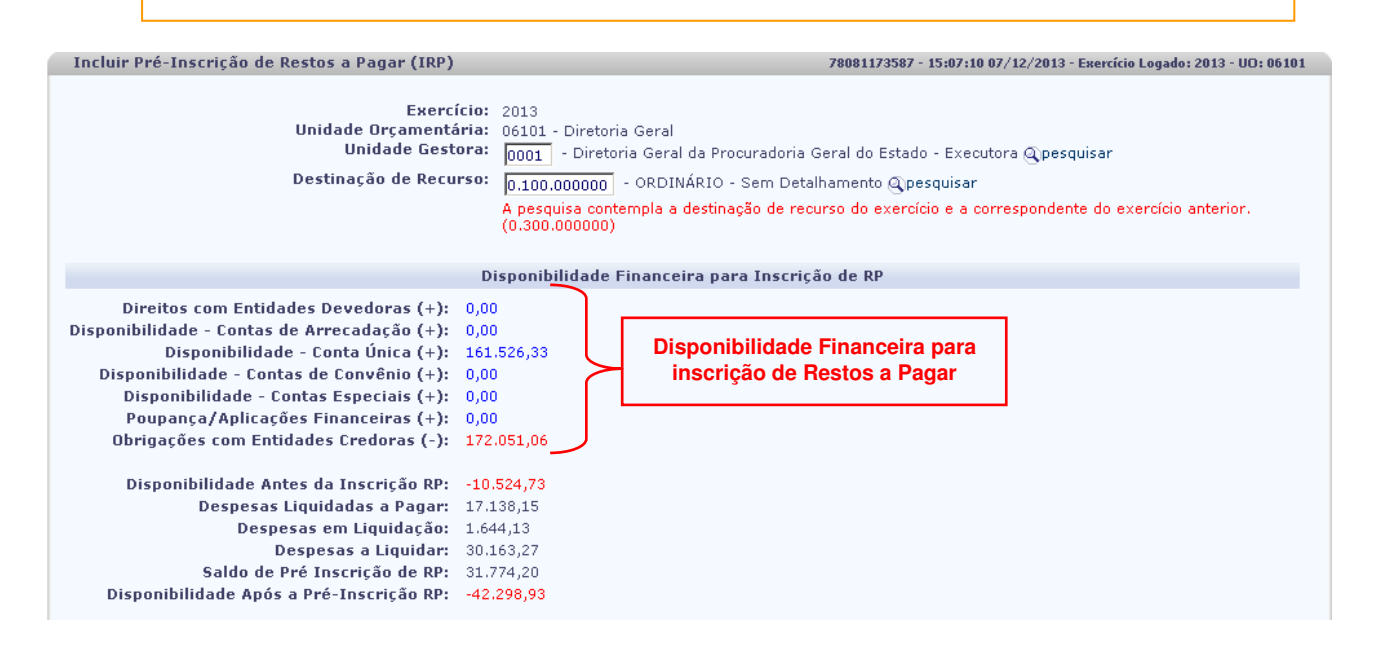

Na tela da Disponibilidade Financeira para Inscrição de RP serão exibidos os seguintes campos e valores definidos pelo sistema:

- **Direitos com Entidades Devedoras (+):** valor apresentado pelo sistema. O valor apresentado refere-se ao total de Direitos com Entidades Devedoras para o exercício logado, Unidade Orçamentária, Unidade Gestora e Destinação de recurso informada e do exercício anterior.
- **Disponibilidade Contas de Arrecadação (+):** valor apresentado pelo sistema. O valor apresentado refere-se ao total de Disponibilidade das Contas de Arrecadação para o exercício logado, Unidade Orçamentária, Unidade Gestora e Destinação de recurso informada e do exercício anterior.
- **Disponibilidade Conta Única (+):** valor apresentado pelo sistema. O valor apresentado refere-se ao total de Disponibilidade das Conta Única para o exercício logado, Unidade Orçamentária, Unidade Gestora e Destinação de recurso informada e do exercício anterior.
- **Disponibilidade Contas de Convênios (+):** valor apresentado pelo sistema. O valor apresentado refere-se ao total de Disponibilidade das Contas de Convênios para o exercício logado, Unidade Orçamentária, Unidade Gestora e Destinação de recurso informada e do exercício anterior.
- **Disponibilidade Contas Especiais (+):** valor apresentado pelo sistema. O valor apresentado refere-se ao total de Disponibilidade – Contas Especiais para o exercício logado, Unidade Orçamentária, Unidade Gestora e Destinação de recurso informada e do exercício anterior.

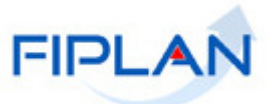

- **Poupança/Aplicações Financeiras (+):** valor apresentado pelo sistema. O valor apresentado refere-se ao total de Poupança/Aplicações Financeiras para o exercício logado, Unidade Orçamentária, Unidade Gestora e Destinação de recurso informada e do exercício anterior.
- **Obrigações com Entidades Credoras (-):** valor apresentado pelo sistema. O valor apresentado refere-se ao total de Obrigações com Entidades Credoras para o exercício logado, Unidade Orçamentária, Unidade Gestora e Destinação de recurso informada e do exercício anterior. Neste item só serão demonstrados as obrigações que contenham no seu conta corrente contábil a informação da Destinação de Recurso.
- **Disponibilidade Antes da Inscrição RP:** valor apresentado pelo sistema. O valor apresentado refere-se ao somatório das disponibilidades em banco e dos direitos, deduzindo as obrigações com entidades credoras para o exercício logado, Unidade Orçamentária, Unidade Gestora e Destinação de recurso informada e do exercício anterior.
- **Despesas Liquidadas a Pagar:** valor apresentado pelo sistema. O valor apresentado refere-se ao total de Despesas Liquidadas a Pagar para o exercício logado, Unidade Orçamentária, Unidade Gestora e Destinação de recurso informada e do exercício anterior., exceto valor de adiantamento e de regularização.
- **Despesa em Liquidação:** valor apresentado pelo sistema. O valor apresentado refere-se ao total de Despesas em Liquidação para o exercício logado, Unidade Orçamentária, Unidade Gestora e Destinação de recurso informada e do exercício anterior, exceto valor de adiantamento.
- **Despesas a Liquidar:** valor apresentado pelo sistema. O valor apresentado refere-se ao total de Despesas a Liquidar para o exercício logado, Unidade Orçamentária, Unidade Gestora e Destinação de recurso informada e do exercício anterior, exceto valor de adiantamento.
- **Saldo de Pré-Inscrição de RP:** valor apresentado pelo sistema. O valor apresentado refere-se ao total das despesas liquidadas a pagar e despesas a liquidar/em liquidação que já foram préinscritas, ou seja "empenhos pré-inscritos".
- **Disponibilidade Após a Inscrição RP:** valor apresentado pelo sistema. O valor apresentando refere-se à disponibilidade financeira após pré-inscrição de RP.

O sistema exibirá uma lista com os empenhos que exigem RPC e/ou ADH, com saldo a liquidar divergente do somatório dos RPC e ADH a eles associados e empenhos com restrições normativas considerados com pendências de inscrição, conforme tela abaixo:

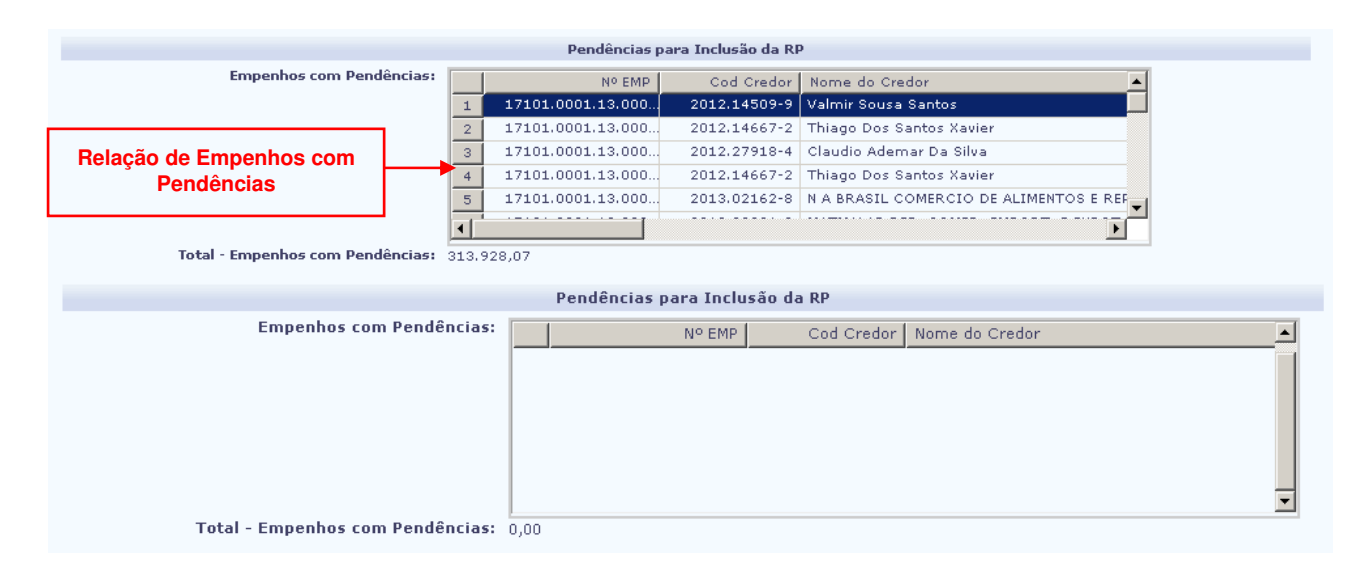

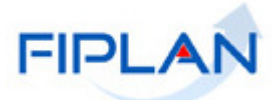

Na grid de Empenhos com Pendências serão exibidas as seguintes informações:

- Nº EMP
- Código do credor
- Nome do credor
- Dotação Orçamentária
- Data de emissão do empenho
- Valor do empenho não liquidado (Soma saldo "em liquidação" e "a liquidar")
- Valor do saldo empenhado em liquidação
- $\checkmark$  Valor do saldo empenhado a liquidar
- Valor do ADH (somatório dos documentos)
- Valor do RPC (somatório dos documentos)
- Tipo de Gasto
- Motivo da Restrição
- **Total Empenhos com Pendências** valor apresentado pelo sistema. O valor apresentado referese à soma dos empenhos que exigem RPC e/ou ADH, com saldo a liquidar divergente do somatório dos RPC e ADH a eles associados e empenhos com restrições normativas.

Além dos empenhos anteriormente elencados, o sistema exibirá uma listagem consolidada contendo o quantitativo de outros documentos com pendências que caracterizam restrições para pré-inscrição de RP, para o exercício logado, UO, UG e destinação de recurso informada e destinação de recurso de exercícios anteriores, conforme tela abaixo:

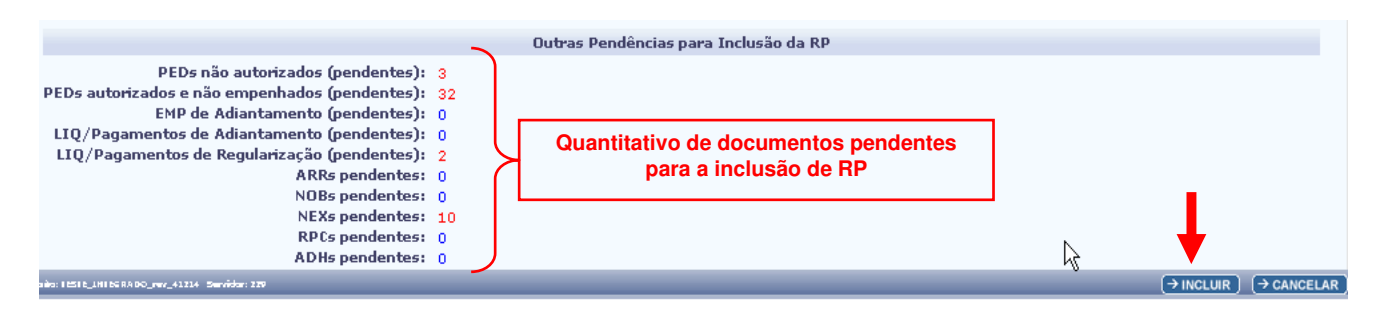

Para o usuário conseguir incluir faz-se necessário que não exista nenhuma pendência. Caso não existe nenhuma pendência, o usuário deverá clicar na opção "Incluir".

O sistema exibirá nova tela de Incluir Pré-inscrição de Restos a Pagar (IRP), contudo exibirá resumo das liquidações aptas e serem pré-inscritas como restos a pagar processado e o resumo dos empenhos aptos a serem pré-inscritas como restos a pagar não processado, contendo as seguintes informações:

 **Despesas Liquidadas a Pagar:** o sistema exibirá uma lista contendo todas as Liquidações "a pagar" para o Exercício logado, Unidade Orçamentária, Unidade Gestora e Destinação de Recurso informada e de exercícios anteriores.

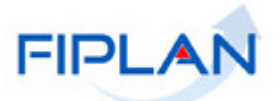

Na grid de Despesas Liquidadas a Pagar contempla as seguintes informações:

- $\sqrt{N^2}$  da LIQ
- $\checkmark$  Nº do EMP
- Código Credor
- $\checkmark$  Nome Credor
- Dotação Orçamentária
- Data da liquidação
- Valor da liquidação não paga
- $\checkmark$  Tipo de Gasto
- $\checkmark$  Tipo de Pagamento (principal / consignação)
- $\checkmark$  Tipo de Consignatária
- **Total Despesas Liquidadas a Pagar:** valor apresentado pelo sistema. O valor apresentado referese ao total de Despesas Liquidadas a Pagar, aptas a gerarem RP que corresponde à soma dos valores dos documentos exibidos na lista de liquidações a pagar (somatório do campo valor da liquidação não paga).

# **Fique Atento!**

 É importante ressaltar que cada parte da liquidação é exibida separadamente. Assim se uma liquidação possui um valor principal e uma consignatária, serão exibidas duas linhas com o mesmo número de liquidação, sendo uma referente à parte do principal e outra correspondente ao valor da consignatária.

 **Despesas a Liquidar/em Liquidação:** o sistema exibirá uma lista contendo todos os empenhos "a liquidar" e "em liquidação", que estão aptos a gerarem restos a pagar não processados para o exercício logado, Unidade Orçamentária, Unidade Gestora e Destinação de Recurso informada e de exercícios anteriores.

Na grid de Despesas a Liquidar/em Liquidação contempla as seguintes informações:

- $\checkmark$  Nº EMP
- Código do credor
- $\checkmark$  Nome do credor
- Dotação Orçamentária
- Data de emissão do empenho
- Valor do empenho não liquidado (Soma saldo "em liquidação" e "a liquidar")
- Valor do saldo empenhado em liquidação
- $\checkmark$  Valor do saldo empenhado a liquidar
- Valor do ADH (somatório dos documentos)
- Valor do RPC (somatório dos documentos)
- $\checkmark$  Tipo de Gasto

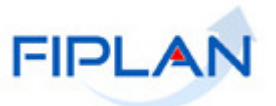

 **Total - Despesas a Liquidar/em liquidação:** valor apresentado pelo sistema. O valor apresentado refere-se ao total de Despesas a liquidar/em liquidação que estão aptas a gerarem restos a pagar não processados, que correspondem à soma dos documentos passíveis de inscrição (somatório do campo Valor do empenho não liquidado).

Não havendo pendência(s), o sistema exibirá novamente a tela de Incluir Pré-inscrição de Restos a Pagar (IRP) contemplando o "Resumo das Despesas para Inscrição de RP", conforme tela abaixo, e o usuário deverá clicar na opção "Confirmar" para realizar a inclusão da pré-inscrição de restos a pagar.

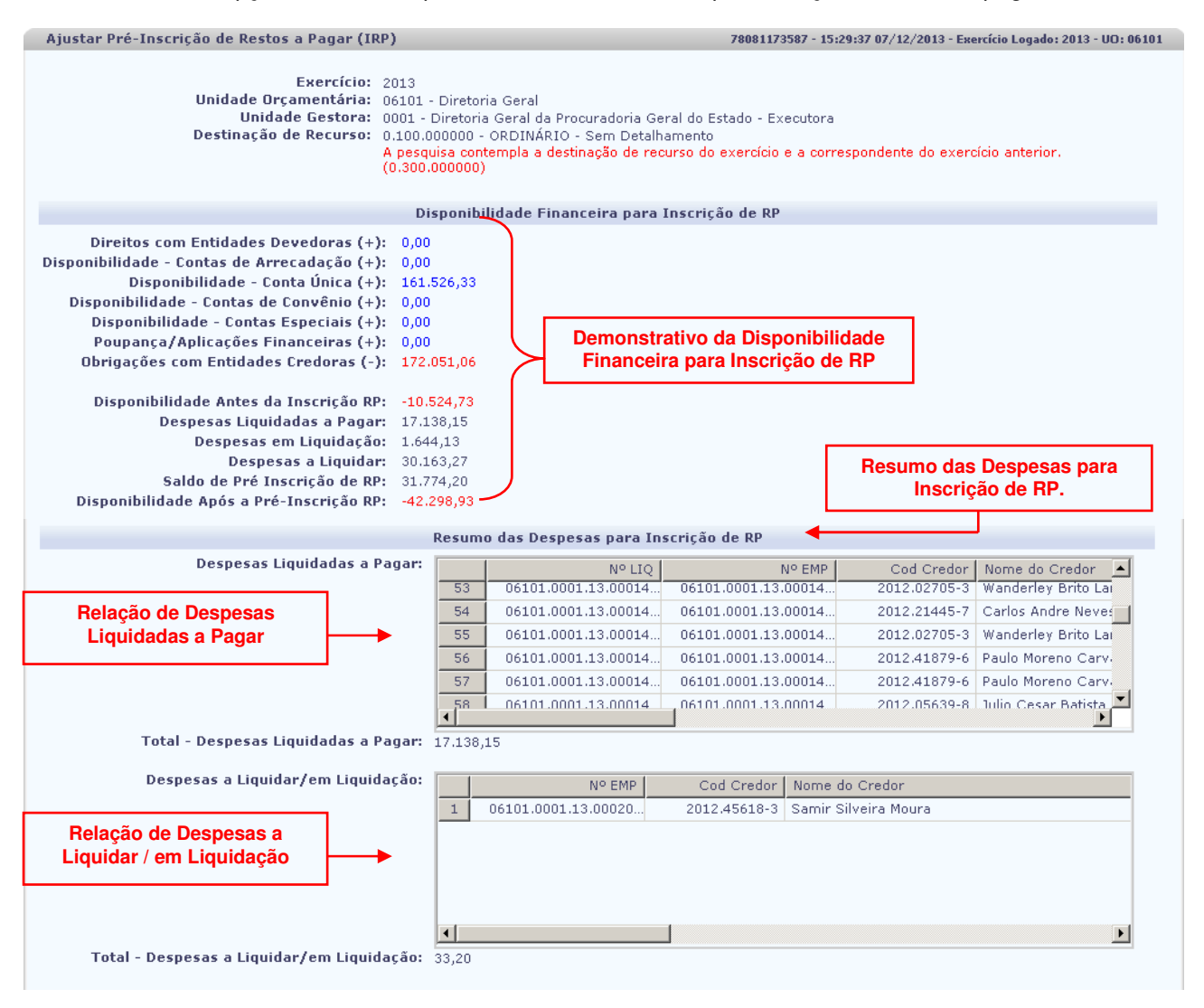

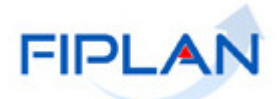

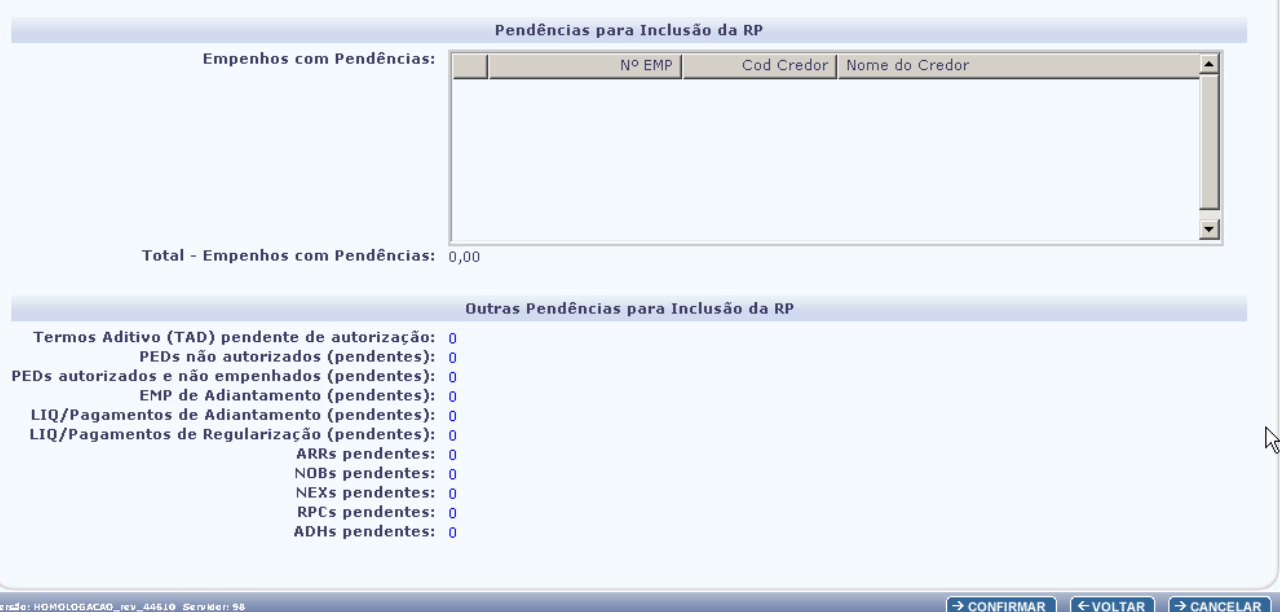

O usuário deve clicar na opção "Confirmar".

O sistema exibirá a mensagem abaixo:

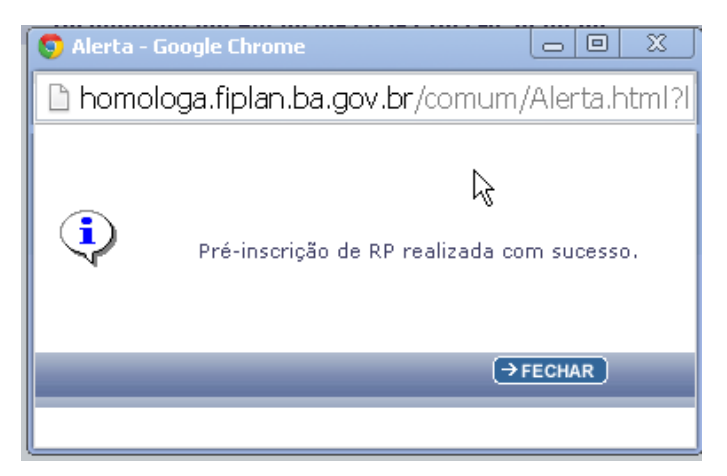

Caso haja pendência(s), e o usuário clique em "Confirmar", o sistema exibirá a mensagem abaixo impossibilitando concluir a PRP:

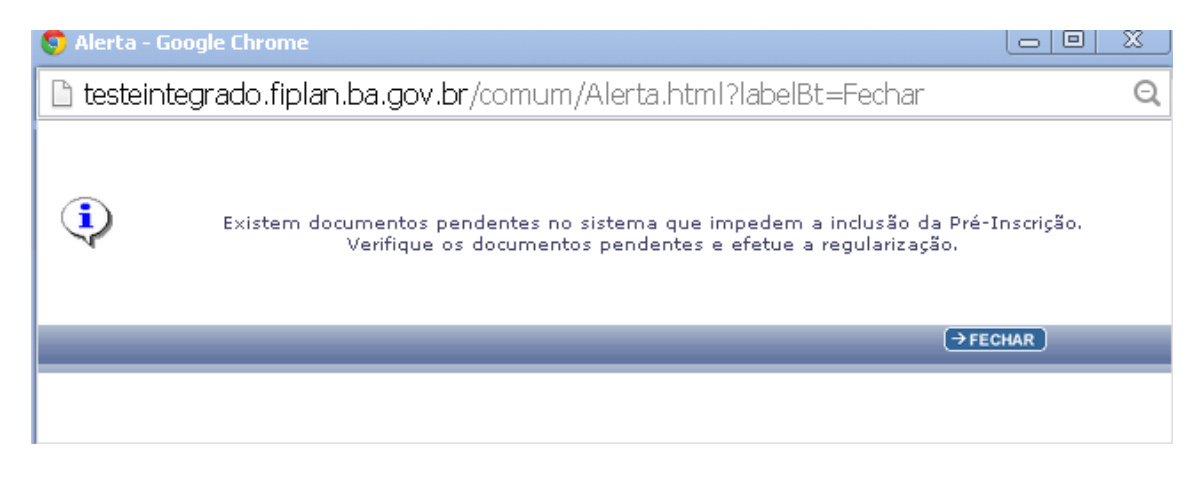

Governo do Estado da Bahia Página 21/34

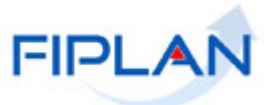

 $\checkmark$  Quando o sistema exibir a mensagem acima e/ou sempre que forem identificadas pendências para a PRP, o usuário deve consultá-las no Relatório de Pendências - FIP 031, disponível no FIPLAN, acessando a funcionalidade: Documentos \ Despesa \ Inscrição de Restos a Pagar \ Pendências na Pré-Inscrição de RP. Em seguida providenciar o saneamento destas pendências.

#### - **Informações complementares**

- O usuário poderá realizar a pré-inscrição quantas vezes forem necessárias.
- $\checkmark$  Mesmo após realizar a PRP, a Unidade poderá executar normalmente, inclusive EMP ou LIQ Pré-inscrito.
- $\checkmark$  Após realizar a PRP, caso a Unidade inclua novo(s) documento(s), a exemplo de EMP e LIQ, que será(ão) inscrito(s) em RP, será necessário realizar nova PRP apenas para estes.
- Será necessária a inclusão de uma PRP para cada DR.
- $\checkmark$  Toda DR deve está cadastrada no FIPLAN, inclusive sua correspondente a exercício anterior.

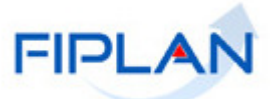

# **6.2. CANCELAR PRÉ-INSCRIÇÃO DE RESTOS A PAGAR - PRP**

No Fiplan, selecionar o caminho:

DOCUMENTOS \ DESPESA \ INSCRIÇÃO DE RESTOS A PAGAR / PRÉ-INSCRIÇÃO DE RP \ CANCELAR

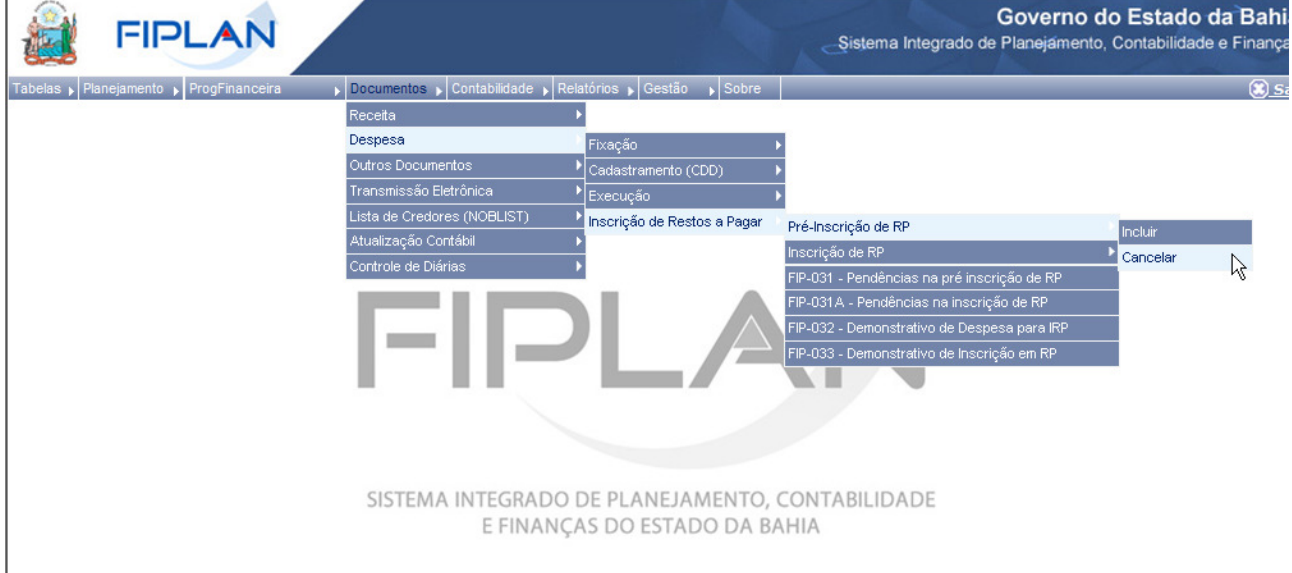

O sistema exibirá a tela Cancelar Despesas Não Inscritas em Restos a Pagar :

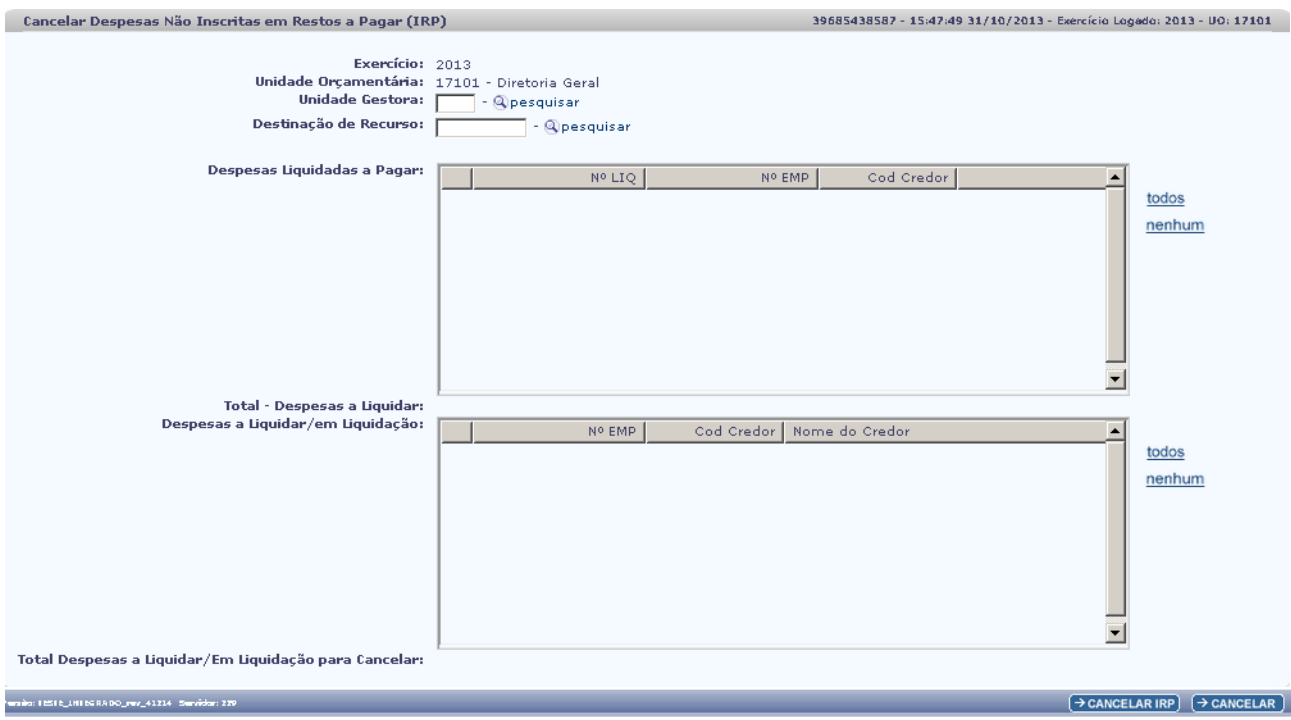

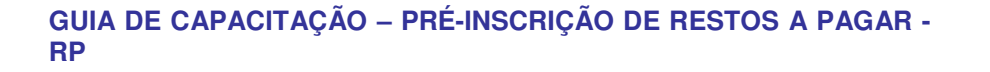

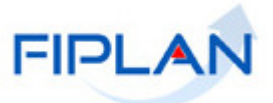

Na tela Cancelar Despesas Não Inscritas em Restos a Pagar serão exibidos os seguintes campos:

- **Exercício:** definido pelo sistema como o exercício logado pelo usuário.
- **Unidade Orçamentária:** definido pelo sistema como a unidade orçamentária logada pelo usuário.
- **Unidade Gestora:** campo obrigatório no qual, a depender do perfil atribuído ao usuário, o código será preenchido automaticamente pelo sistema ou necessitará ser informado ou pesquisado pelo usuário.

Caso o usuário opte em selecionar a Unidade Gestora – UG por meio da opção "pesquisar", o sistema exibirá a tela abaixo:

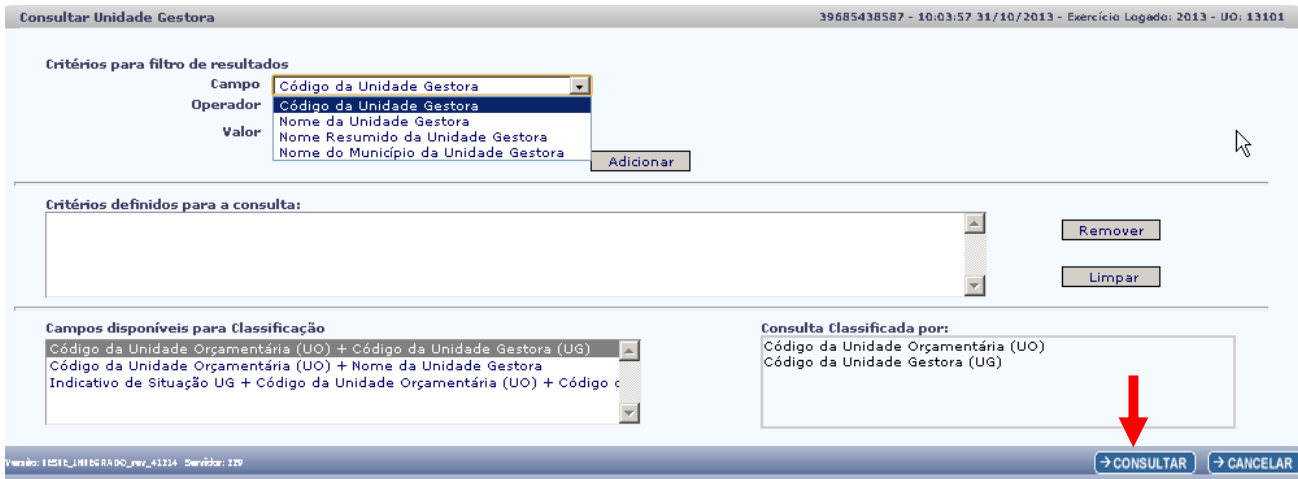

O usuário deve selecionar os filtros para realizar a busca da UG e clicar na opção "Consultar".

O sistema exibirá o resultado da consulta na tela abaixo:

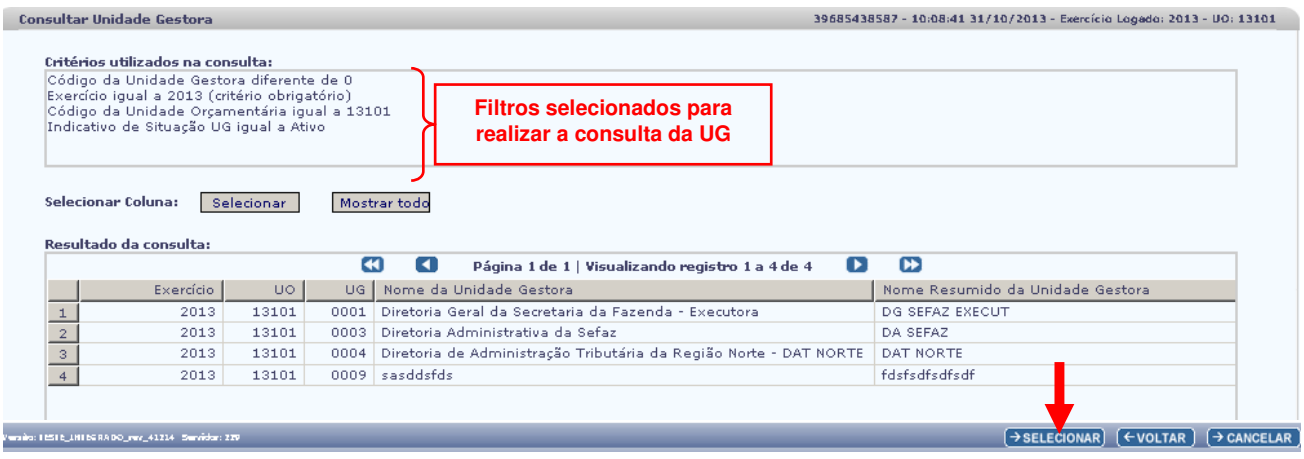

O usuário deverá selecionar a Unidade Gestora e clicar na opção "Selecionar".

O sistema carregará na tela a Unidade Gestora selecionada.

 **Destinação de Recursos (DR):** campo obrigatório no qual o usuário terá que informar ou pesquisar.

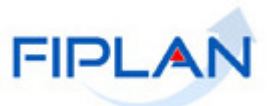

Caso o usuário opte em selecionar a Destinação de Recurso DR, por meio da opção "pesquisar", o sistema exibirá a tela abaixo:

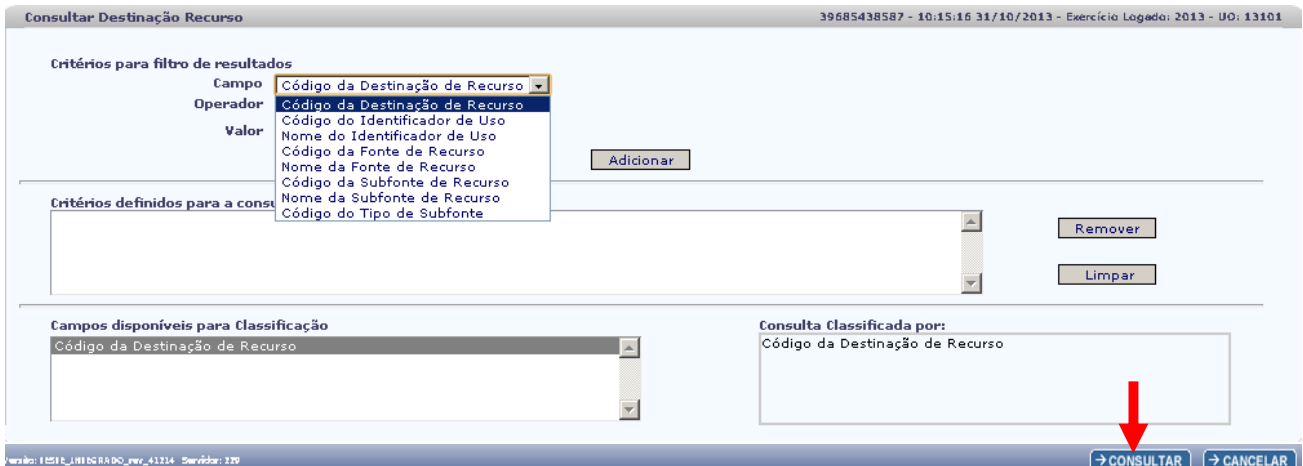

O usuário deve selecionar os filtros para realizar a busca da DR e clicar na opção "Consultar".

O sistema exibirá o resultado da consulta na tela abaixo:

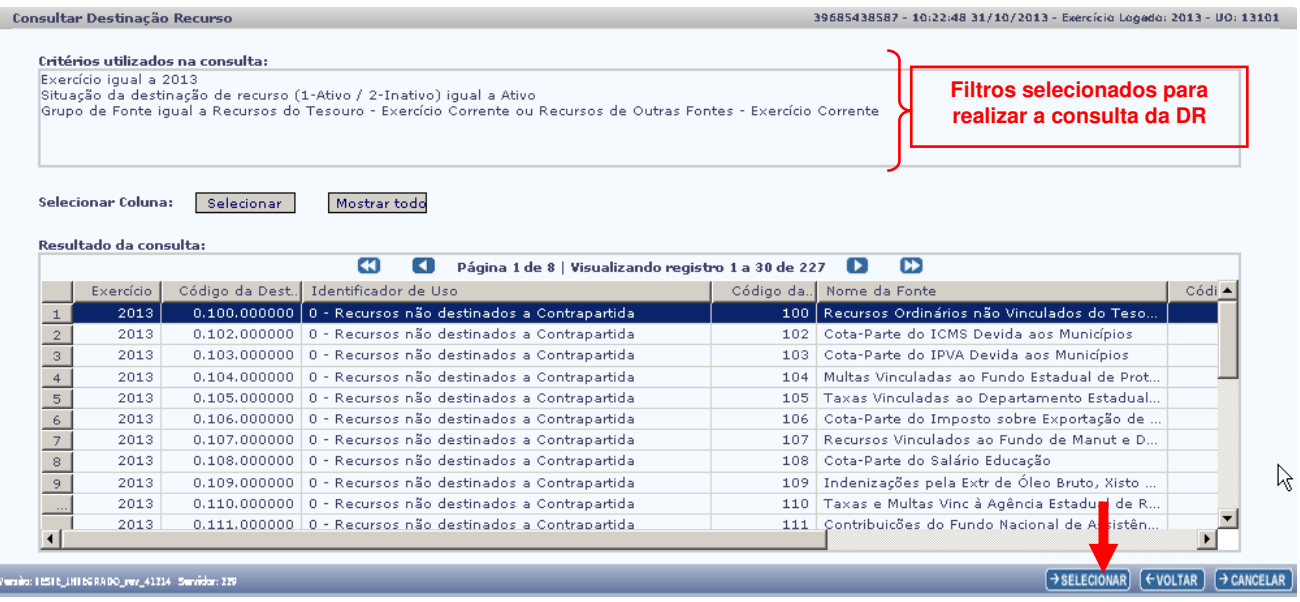

O usuário deverá selecionar a Destinação de Recurso e clicar na opção "Selecionar".

O sistema carregará na tela a Destinação de Recurso selecionada.

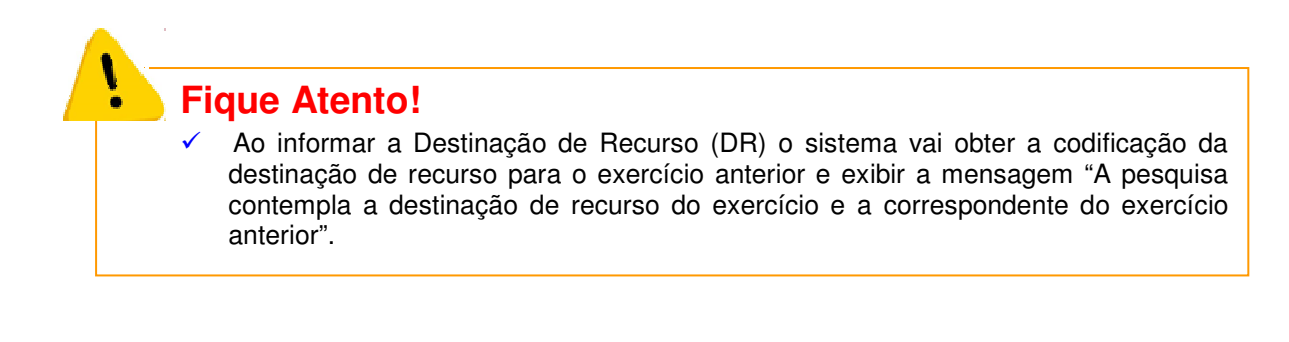

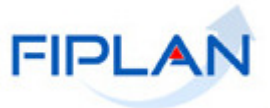

Na tela do Cancelar Pré-inscrição de Restos a Pagar (IRP) serão exibidas as informações abaixo:

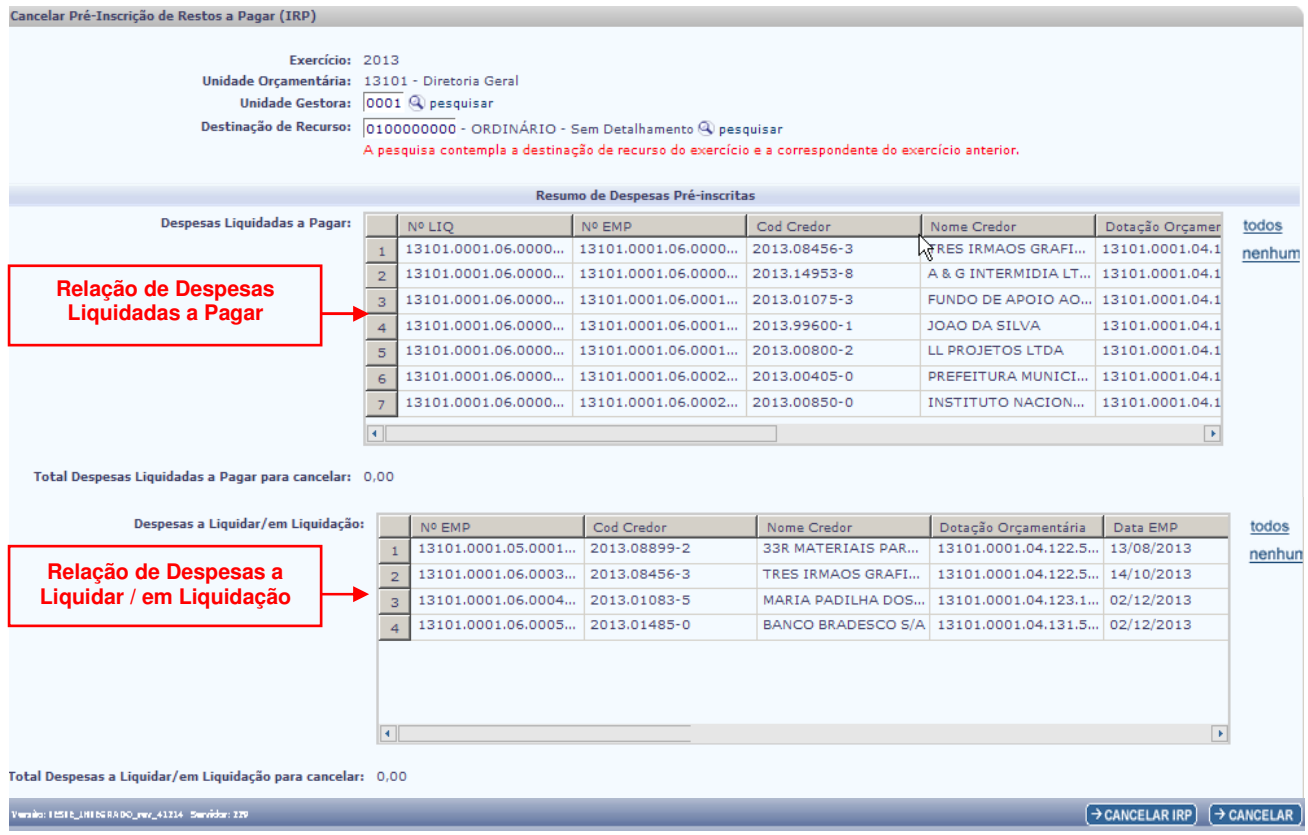

 **Despesas Liquidadas a Pagar:** o sistema exibirá uma lista contendo todas as despesas empenhadas liquidadas "a pagar", onde são apresentados empenhos do exercício logado com liquidações não pagas na Unidade Orçamentária, Unidade Gestora e destinação de recurso informada e destinação de recurso de exercícios anteriores.

Na grid de Despesas Liquidadas a Pagar são exibidas as seguintes informações:

- $\sqrt{N^2}$  LIQ
- $\checkmark$  Nº EMP
- Código do credor
- $\checkmark$  Nome do credor
- Dotação Orçamentária
- Data da liquidação
- Valor liquidado não pago
- $\checkmark$  Tipo de Gasto
- $\checkmark$  Tipo de pagamento (principal/consignação)
- **Total Despesas Liquidadas a Pagar para cancelar:** valor apresentado pelo sistema. O valor apresentado refere-se ao total de Despesas Liquidadas a pagar para cancelamento, que deve corresponder ao somatório das despesas liquidadas a pagar, marcada para cancelamento.

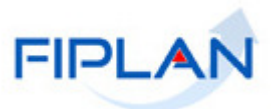

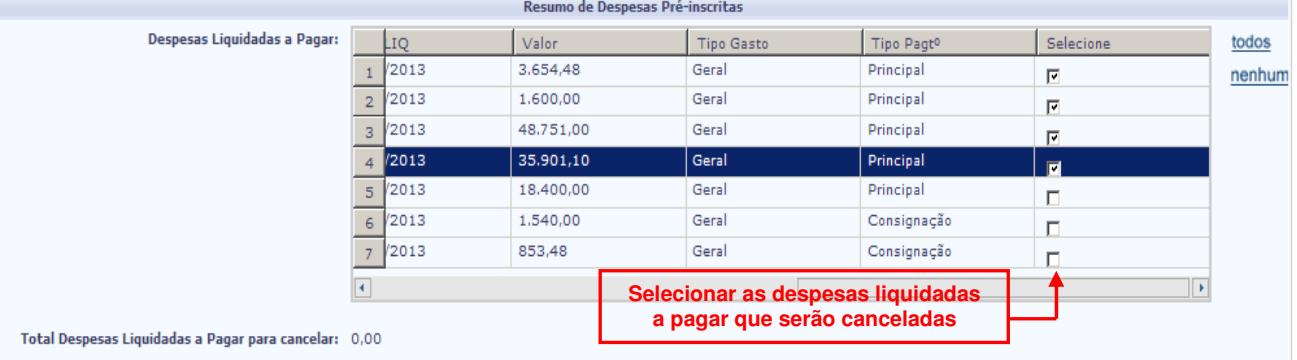

- Para selecionar todas as Despesas relacionadas à lista, clicar no botão **"Todos"**.
- Para selecionar apenas uma ou mais Despesa relacionada à lista, o usuário deve selecioná-las uma a uma.
- Caso queira desfazer a(s) Despesa(s) selecionada(s) clicar na opção **"Nenhum".**

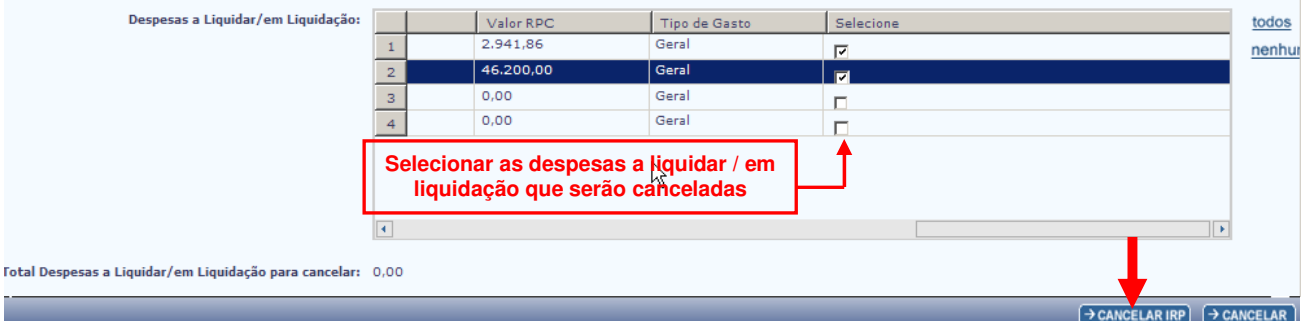

 **Despesas a Liquidar / em Liquidação:** o sistema exibirá uma lista contendo todas as despesas empenhadas "a liquidar" e "em liquidação", apresentando os empenhos para o exercício logado, Unidade Orçamentária, Unidade Gestora e destinação de recurso informada e destinação de recurso de exercícios anteriores.

Na grid de Despesas a Liquidar / em Liquidação são exibidas as seguintes informações:

- $\checkmark$  Nº EMP
- Código do credor
- $\checkmark$  Nome do credor
- Dotação Orçamentária
- Data de emissão do empenho
- Valor do empenho não liquidado (Soma saldo "em liquidação" e "a liquidar")
- Valor do saldo empenhado em liquidação
- $\checkmark$  Valor do saldo empenhado a liquidar
- $\checkmark$  Valor do ADH (somatório dos documentos)
- Valor do RPC (somatório dos documentos)
- $\checkmark$  Tipo de Gasto

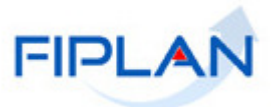

 **Total Despesas a Liquidar / em liquidação para cancelar:** valor apresentado pelo sistema. O valor apresentado refere-se ao total de Despesas a liquidar/em liquidação para cancelar que deve corresponder ao somatório das despesas a liquidar/em liquidação a pagar, marcadas para cancelamento.

Após selecionar as Despesas para cancelamento, o usuário deve clicar na opção "Cancelar IRP".

O sistema exibirá a tela para Confirmar o cancelamento da Pré-inscrição de Restos a Pagar (IRP):

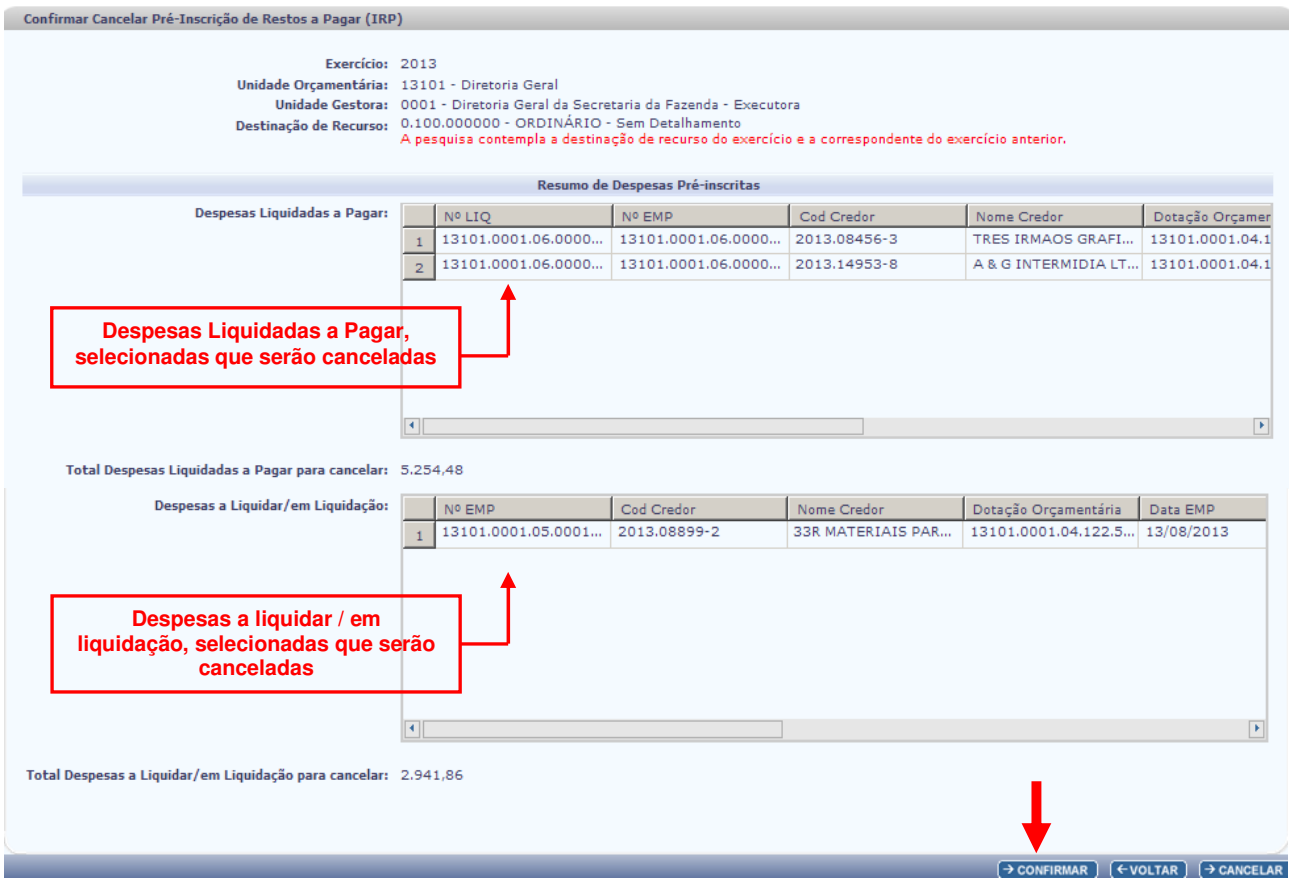

O usuário deve clicar na opção "Confirmar" para executar o cancelamento da Pré-inscrição de restos a pagar.

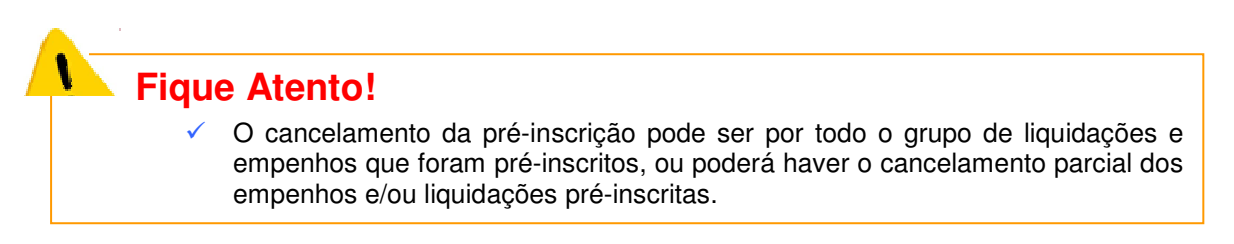

#### - **Informações complementares**

 Será possível Cancelar uma PRP incluída a qualquer momento, desde que a IRP não tenha sido incluída.

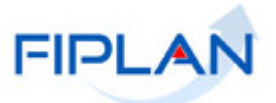

# **7. SIGLAS**

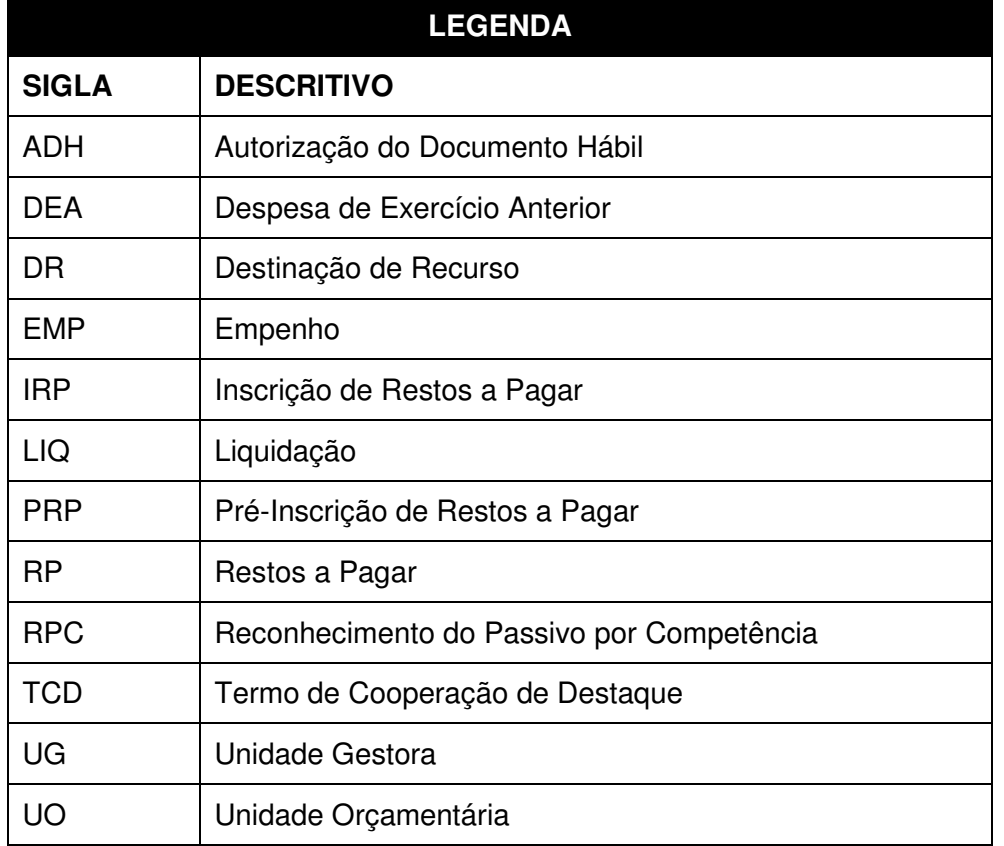

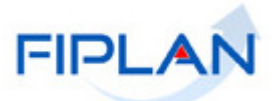

#### 8. ANEXOS

#### 01 - Exemplos práticos de que poderão gerar RP não processados

1 - Empenhos que exigem RPC e/ou ADH com saldo a liquidar igual ao somatório dos RPC e ADH a eles associados. EMP 1 - com saldo a liquidar de R\$1.000,00, que exige RPC e ADH (elemento 39). As seguintes situações exemplificadas abaixo poderão gerar RP não processados:

- RPC de R\$ 600,00 e ADH de R\$ 400,00 $^1$
- RPC (1) de 300,00 e RPC\* (2) de R\$ 700,00
- ADH (1) de R\$ 400,00 e ADH (2) de R\$ 600,00

2 - Empenhos que exigem RPC e ou ADH com saldo a liquidar diferente do somatório dos RPC e ADH a eles associados. EMP 1 - com saldo a liquidar de R\$ 1.000,00, que exige RPC e ADH (exemplo: elemento 39). NÃO poderão gerar RP não processados:

- RPC de R\$ 600,00 e ADH de R\$ 300,00 = R\$ 900,00 e saldo do empenho = R\$ 1000,00, diferença de  $R$ 100,00 - (R$ 1000,00 - 900,00 = 100,00)<sup>2</sup>$
- RPC (1) de 300,00 e RPC (2) de R\$ 600,00 = R\$ 900,00 e saldo do empenho = R\$ 1000,00, diferença de R\$ 100,00 - (R\$ 1000,00 – 900,00 = 100,00)
- ADH de R\$ 900,00 saldo do empenho = R\$ 1000,00, diferença de R\$ 100,00 (R\$ 1000,00 900,00= 100,00)
- ADH (1) de R\$ 400,00 e ADH (2) de R\$ 200,00 R\$ 800,00 saldo do empenho = R\$ 1000,00, diferença de R\$ 200,00 - (R\$ 1000,00 – 800,00= 200,00)

Nos casos dos exemplos do item 2 acima, para permitir a inscrição de RP não processados, a Unidade deverá realizar o ajuste dos saldos observando a real ocorrência do fato gerador.

As Unidades deverão avaliar os saldos para geração de RP e saneamento de pendências conforme os procedimentos estabelecidos nos Guias e Orientações Técnicas disponibilizadas pela Diretoria de Contabilidade Pública - DICOP.

 $\overline{a}$ 

<sup>1</sup> Os RPC não estão vinculados a ADH

<sup>&</sup>lt;sup>2</sup> Os RPC não estão vinculados a ADH

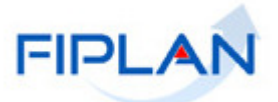

02 - No relatório FIP 031, serão demonstradas as pendências impeditivas para a pré-inscrição, conforme descrição a seguir:

#### CDD

• Termo Aditivo não autorizado:

Serão demonstrados todos os documentos termo aditivo de instrumentos não autorizados.

#### PED

• Relação de PED não autorizado:

Serão demonstrados todos os documentos de pedido de empenho não autorizados.

• Relação de PED autorizados e não empenhados:

Serão demonstrados todos os documentos de pedido de empenho autorizados, mas que não possuam empenho associado.

#### EMP

• Relação de empenhos de adiantamento:

Serão demonstrados todos os documentos cujo tipo de despesa indicado no PED seja – Adiantamento – e cujos valores do saldo a liquidar e do saldo em liquidação seja maior que zero.

• Empenhos que possuam restrições para inscrição em Restos a Pagar.

#### LIQ

• Relação de liquidação de regularização:

Serão demonstrados todos os documentos cuja liquidação possua o indicativo de liquidação normal, de regularização do pagamento igual a sim, cujo pagamento tenha o indicativo de não pago e o pedido de empenho seja diferente de adiantamento.

• Relação de liquidação de adiantamento:

Serão demonstrados todos os documentos cuja liquidação seja liquidação normal, cujo tipo de pedido de empenho seja igual a adiantamento e o indicativo de situação de pagamento seja igual à não pago.

#### PAGAMENTO

• Relação de NOB com pagamento transmitido e não efetivado:

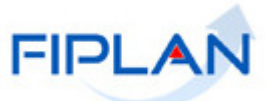

Serão demonstrados os documentos cujo indicativo de situação seja Nota de Ordem Bancária (NOB) normal e o indicativo de situação da transmissão eletrônica seja igual a pagamento não efetivado.

Desta lista ainda serão excluídos os documentos cujo indicativo de regularização de pagamento da NOB esteja definido como SIM.

• Relação de NEX com pagamento transmitido e não efetivado:

Serão demonstrados os documentos cujo indicativo de situação seja Nota de Ordem Bancária Extra Orçamentária (NEX) normal e a situação da transmissão eletrônica seja igual a pagamento não efetivado.

Desta lista, ainda serão excluídos os documentos cujo indicativo de regularização de pagamento da NEX esteja definido como SIM.

#### ARR

• Relação de Autorização de Repasse Bancário - ARR, com pagamento transmitido e não efetivado:

Serão demonstrados os documentos cujo indicativo de situação esteja definido como Autorização de Repasse da Receita – ARR liberado ou pendente de liberação, o ARR tenha o indicativo de transmissão igual à eletrônica, a transmitir e a situação da transmissão seja pagamento não efetivado.

#### RPC/ADH

- Relação de RPC associado a um empenho sem saldo a liquidar;
- Relação de RPC/ADH não associado a um empenho, sem indicativo de Despesa de Exercícios Anteriores - DEA.

# Pedido de Adiantamento – PAD e Baixa de Adiantamento - BAD

- $\checkmark$  Verificar se existem PAD que não foram pagos (Relatório de Pendências RP);
- $\checkmark$  Cancelar os PAD que não foram pagos em 2013;
- $\checkmark$  Realizar a baixa dos adiantamentos já utilizados e prestado contas; e
- $\checkmark$  Inscrever em responsabilidade os adiantamentos concedidos, em que o servidor não efetivou a devida prestação de contas.

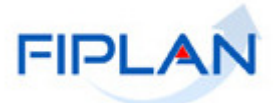

# Pedido de Empenho - PED

- $\checkmark$  Estornar os PED que não foram autorizados (Relatório de Pendências RP); e
- $\checkmark$  Cancelar autorização dos PED autorizados e não empenhados. Depois estornar o PED (Relatório de Pendências RP).

# Empenho - EMP

- $\checkmark$  Verificar o montante do saldo empenhado a liquidar, analisando a ocorrência do fato gerador ;
- $\checkmark$  Estornar os saldos não liquidados dos EMP cujo fato gerador da despesa não ocorreu;
- $\checkmark$  Estornar os EMP de Adiantamento não liquidados (Relatório de Pendências RP);
- $\checkmark$  Analisar as divergências de saldos dos EMP a liquidar com saldos de RPC e ADH associados (Relatório de Pendências RP); e
- $\checkmark$  Verificar os EMP de despesas já pagas cuja a regularização não fora totalmente efetivada no FIPLAN, finalizando o procedimento de execução da despesa.

# Registro do Passivo por Competência - RPC

- $\checkmark$  Verificar a real ocorrência do fato gerador das despesas registradas em RPC, especialmente nos períodos anteriores a outubro de 2013, que ainda não foram geradas ADH;
- $\checkmark$  Verificar os RPC associados a EMP sem saldo a liquidar ou com saldo totalmente liquidado (Relatório de Pendências RP); e
- $\checkmark$  Verificar se os RPC não associados a EMP terão indicativos de DEA (Funcionalidade Vincular/Desvincular RPC/ADH como DEA) e estornar aqueles que não correspondem a esse tipo de despesa.

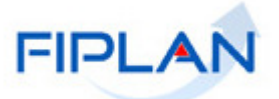

# Registro e Autorização do Documento Hábil – RDH e ADH

 $\checkmark$  Verificar se os ADH não associados a EMP terão indicativos de DEA (Funcionalidade Vincular/Desvincular RPC/ADH como DEA) e estornar aquelas que não correspondem a esse tipo de despesa.

# Liquidação - LIQ

- $\checkmark$  Verificar as LIQ de Adiantamento não pagas (Relatório de Pendências RP) e estornar; e
- $\checkmark$  Verificar as LIQ de despesas iá pagas cuja regularização não fora totalmente efetivada no FIPLAN, finalizando o procedimento de execução da despesa.

# Pagamento e Transferências – NOB ou NEX e ARR

- $\checkmark$  Verificar a ocorrência de repasse bancário por meio de ARR com situação de pagamento transmitido e não efetivado, e/ou não transmitido $^3;$
- $\checkmark$  Verificar NOE/NEX (desde que não seja regularização) com situação de pagamento transmitido e não efetivado, e/ou não transmitido $^4$ ; e
- $\checkmark$  Verificar se os pagamentos de outros bancos que não o Banco do Brasil foram devidamente efetivados.

 3 Realizar procedimentos descritos na página 14 deste Manual

<sup>4</sup> Realizar procedimentos descritos na página 15 deste Manual